# ViPlex Express

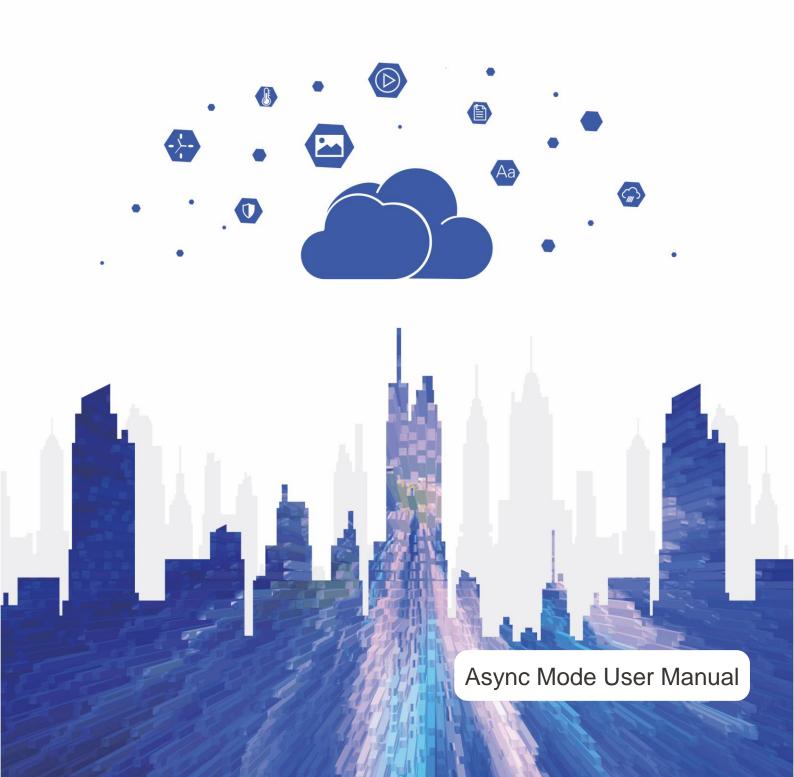

### **Contents**

| Contents                                     |    |
|----------------------------------------------|----|
| 1 Software Introduction                      | 1  |
| 2 Getting Started                            | 1  |
| 2.1 Preparing a PC                           | 1  |
| 2.2 Installing Software                      | 2  |
| 2.3 Selecting Working Mode                   | 2  |
| 2.4 Connecting to Displays                   | 2  |
| 2.5 Logging In to Terminals                  | 3  |
| 2.6 Creating Solutions                       | 5  |
| 2.7 Publishing Solutions                     | 6  |
| 2.8 Controlling Terminals                    | 7  |
| 3 Solution Management                        | 7  |
| 3.1 Creating Solutions                       | 7  |
| 3.1.1 Creating a Regular-Screen Solution     | 7  |
| 3.1.2 Creating an Ultra-Long-Screen Solution | 10 |
| 3.2 Scheduling Solutions                     | 14 |
| 3.3 Publishing Solutions                     | 17 |
| 3.4 USB Playback                             | 18 |
| 3.5 Exporting/Importing Solutions            | 19 |
| 4 Terminal Control                           | 21 |
| 4.1 Playback Management                      | 23 |
| 4.1.1 Adjusting Volume in Real Time          | 23 |
| 4.1.2 Managing Terminal Solutions            | 24 |
| 4.2 Brightness Adjustment                    | 25 |
| 4.2.1 Manual Adjustment                      | 25 |
| 4.2.2 Smart Adjustment                       | 25 |
| 4.3 Video Source                             | 27 |
| 4.3.1 Video Source Parameter Configuration   | 27 |
| 4.3.2 Manual Switching                       | 28 |
| 4.3.3 Scheduled Switching                    | 29 |
| 4.3.4 HDMI Preferred                         |    |
| 4.4 Screen Status Control                    | 30 |
| 4.4.1 Manual Control                         | 30 |
| 4.4.2 Timing Control                         | 30 |
| 4.5 Power On/Off                             |    |
| 4.6 Time Synchronization                     | 32 |
| 4.6.1 Manual Time Synchronization            |    |
| 4.6.2 GPS Time Synchronization               |    |
| 4.6.3 NTP Time Synchronization               | 34 |

| 4.6.4 RF Time Synchronization                               | 34 |
|-------------------------------------------------------------|----|
| 4.7 Restart Configuration                                   | 37 |
| 4.7.1 Restarting Immediately                                | 37 |
| 4.7.2 Scheduled Restart                                     | 37 |
| 4.8 Color Temperature                                       | 38 |
| 4.9 Monitoring                                              | 38 |
| 4.10 Play Logs                                              | 39 |
| 4.10.1 Querying Play Logs                                   | 39 |
| 4.10.2 Exporting Play Logs                                  | 39 |
| 4.11 Font Management                                        | 40 |
| 4.11.1 Adding Fonts                                         | 40 |
| 4.11.2 Deleting Fonts                                       | 41 |
| 4.12 Network Configuration                                  | 42 |
| 4.12.1 Configuring Wired Network                            | 42 |
| 4.12.2 Configuring Wi-Fi Network                            | 44 |
| 4.12.3 Configuring Mobile Network                           | 49 |
| 4.12.4 Configuring Network Detection                        | 50 |
| 4.13 Server Configuration                                   | 50 |
| 4.13.1 Binding to VNNOX Standard/AD                         | 51 |
| 4.13.2 Viewing iCare Binding Information                    | 51 |
| 4.14 Terminal Upgrade                                       | 52 |
| 4.14.1 Online Upgrade                                       | 52 |
| 4.14.2 Local Upgrade                                        | 52 |
| 4.14.3 Flashing Firmware                                    | 53 |
| 4.15 Power Control                                          | 54 |
| 4.15.1 Configuring Power Tags                               | 54 |
| 4.15.2 Controlling Power Manually                           | 54 |
| 4.15.3 Controlling Power as Scheduled                       | 55 |
| 4.16 RF Configuration                                       | 55 |
| 4.17 Sensor                                                 | 56 |
| 4.18 Screen Information                                     | 57 |
| 5 VNNOX Login                                               | 59 |
| 6 System Settings                                           | 59 |
| 7 Audio and Video Decoder Specifications                    | 60 |
| 7.1 Image                                                   | 60 |
| 7.2 Audio                                                   | 60 |
| 7.3 Video                                                   | 61 |
| 8 Limitations on Cut-to-Display Windows for Regular Screens | 62 |
| 9 Limitations on Playback Parameters for Ultra-long Screens | 62 |

### **Software Introduction**

ViPlex Express is a content publishing management system for PC, which is available for Windows and allows users to edit and play solutions on LCD or LED displays. In async mode, ViPlex Express is also used to control multimedia players. This document introduces you to the functions and operations in async mode.

#### **Two Working Modes**

ViPlex Express has two working modes, and you can switch to your desired mode based on the application scenario.

#### **Studio Mode**

When a solution is being played in ViPlex Express, the solution is also played synchronously on the display. This mode is applicable to synchronous playback.

The playback window is on the extended display. You can use the screen monitoring function to view the playback on your primary monitor.

#### **Async Mode**

ViPlex Express sends solutions to multimedia players. The solutions will be stored in the multimedia players and played according to their playback plans. This mode is applicable to the scenario when multimedia players load displays.

### **Professional Solution Editing**

ViPlex Express is designed with a professional solution editing function allowing you to edit solutions with various contents and complex schedules as required.

#### Multiple pages

A solution can be added with multiple pages that are played in order from top to bottom.

#### Flexible layout

You can use a system template or customize a template when adding a page. You can set the number, coordinates, width, and height of windows based on your needs in a template.

#### A variety of media

On a page, you can add general windows, cut-to-display window, Office documents, images, videos, GIF, text, colorful text, digital clocks, analog clocks, timers, weather, RSS, streaming media, and web pages.

#### Multiple properties

Every type of media has multiple properties that can satisfy your needs and present a variety of solutions.

#### Scheduling as you wish

You can set a timeslot and cycle for each page to play. The schedules of a page can be batch applied to other pages. If the timeslots of several pages overlap, the pages will be played in order from top to bottom

#### **Quick preview**

Clicking the preview button allows you to preview the current page. The preview window immediately refreshes when you move on to another page.

### **All-round Terminal Control**

In async mode, ViPlex Express enables you to fully control multimedia players, such as brightness adjustment, time synchronization, font management, terminal upgrade, video source switching, screen status control, play log query, network configuration, and RF management.

## **2** Getting Started

### 2.1 Preparing a PC

Minimum requirements:

OS: Windows 7 SP1 64-bit

- CPU: i5
- RAM: 4 GB
- HDD: 60 GB

### 2.2 Installing Software

### **Prerequisites**

- Framework 4.6.x is installed.
- The official version of Visual C++ 2017 runtime components are installed.
- The installation package of ViPlex Express is obtained.

### **Where to Obtain**

https://www.vnnox.com/download

### **Operating Procedure**

Double click the installer and install ViPlex Express according to the setup wizard.

### 2.3 Selecting Working Mode

### **First Installation**

After ViPlex Express is first installed, a **Select Mode** dialog box appears when you open ViPlex Express. Select **Studio Mode** and click **Open**.

Figure 2-1 Selecting a mode

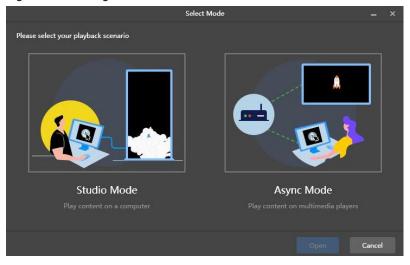

### **Other Situations**

If you have installed ViPlex Express or selected a working mode before, the dialog box shown in Figure 2-1 will not appear. If ViPlex Express is in studio mode by default after opened, switch to the async mode by following the steps below:

In the top-right corner, choose Source Working Mode > Async Mode and click OK. ViPlex Express will be in async mode after a restart.

### 2.4 Connecting to Displays

Figure 2-2 and 0 use the TB6 Taurus series multimedia player as an example to show the connection.

Figure 2-2 Ethernet cable

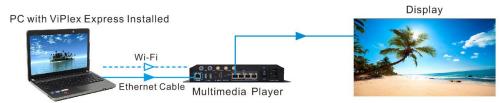

#### **Ethernet cable**

The PC with ViPlex Express installed is connected to multimedia players via Ethernet cable.

The DHCP of multimedia players is enabled, the DHCP in the top-left corner of ViPlex Express is turned on. Select a local IP address and click OK. ViPlex Express will automatically connect to the Taurus. If the connection is not stable, set a static IP address for the PC.

Note: Before enabling the DHCP service, turn off the firewall of the PC or set the ICMP echo reply policy.

#### Wi-Fi

The PC with ViPlex Express installed is connected to multimedia players via Wi-Fi.

When the multimedia player has a built-in Wi-Fi AP, you can use this method without the need for configuration. For example:

The default SSID of the Taurus series and EMP400B is "AP+Last 8 digits of SN" and the default password is printed on the SSID label of the product.

The default SSID of the NS series and EMP200 series is "AP+Last 8 digits of SN" and the default password is "SN2008@+".

Figure 2-3 LAN

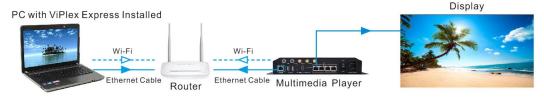

#### Wired LAN

The PC with ViPlex Express installed and multimedia players connected to the same wired LAN via Ethernet

If this method is used, the configuration is not required.

#### Wireless LAN

The PC with ViPlex Express installed and multimedia players connected to the same wireless LAN via Wi-Fi.

This method is available when multimedia players support Wi-Fi Sta. The DHCP of multimedia players is enabled. Log in to multimedia players with ViPlex Express and connect to the Wi-Fi AP of the router on the network configuration page.

### 2.5 Logging In to Terminals

After you select async mode, the terminal management page of async mode will be displayed.

#### **Required Information**

Login user name and password of the multimedia player

- The default password of the Taurus series earlier than V4.6.0, TU series, and EMP400B earlier than V4.6.0 is "123456".
- The default password of the Taurus series V4.6.0 and later, NS series, EMP200 series, and EMP400B V4.6.0 and later is "SN2008@+".

### **Logging In to Terminals**

Step 1 Click Refresh to refresh the screen list.

Figure 2-4 Terminal management

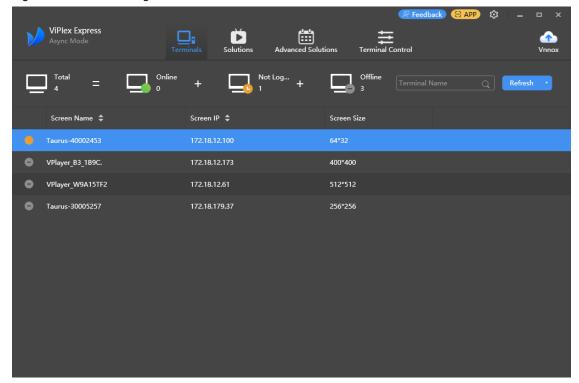

After detecting a terminal, ViPlex Express will try to log in to the terminal with the default account or the account used for the last login.

If terminals and ViPlex Express are not on the same network segment and their network segments can be pinged.

next to Refresh, select Specify IP and enter an IP address or IP range to connect to terminals manually.

- : Denotes that the terminal is online and you can log in to it. Go to Step 2.
- : Denotes the terminal is offline and you cannot log in to it.
- Denotes you have successfully logged into the terminal.
- Step 2 Click Connect next to screen information.
- Step 3 Enter the password for the "admin" user and then click **OK**.

After successful login, ViPlex Express saves the account information automatically.

### **Related Operations**

After successful login, if the password is verified as a weak password, 🖳 will be displayed next to the terminal name. You are advised to change the password to a complex one to enhance security.

Right-click the screen information, and the related operations will be displayed:

- Log Out: Log out of the terminal.
- Obtain SN: Obtain the SN of the terminal. Batch obtaining of SNs is supported.
- Rename: Rename the terminal.
- Change Password: Change the connection password of the Taurus Wi-Fi AP and the login password for the "admin" user.
- Forget Password: Delete the password saved during the last login.
- Download Operation Log: Download the operation logs of asynchronous terminals.

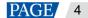

#### Notes:

- When the device is connected via USB cable or Ethernet cable, it is recommended that you change the Wi-Fi AP password and device connection password at the same time.
- When the device is connected via Wi-Fi AP, if you change the Wi-Fi AP password and device connection password at the same time, the Wi-Fi AP will be disconnected and the device will go offline, causing the device connection password change to be failed.

### 2.6 Creating Solutions

After updated, the solution data in async mode will be synchronized to studio mode.

Step 1 Choose **Solutions** to access the solution management page.

Figure 2-5 Solution management

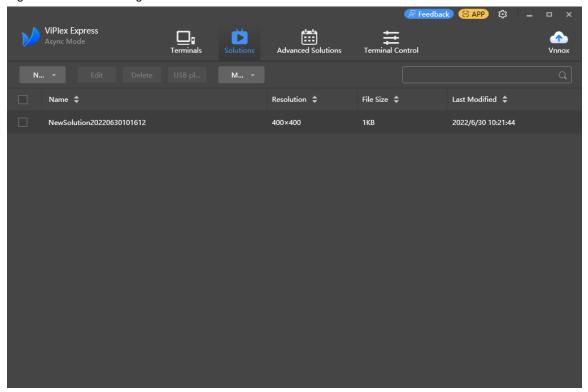

Step 2 Click New and select Regular Screen or Ultra-Long Screen from the drop-down menu.

The Solution Information dialog box appears.

Figure 2-6 Solution information for a regular screen

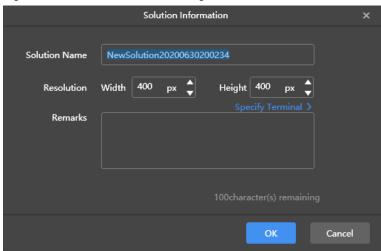

Figure 2-7 Solution information for an ultra-long screen

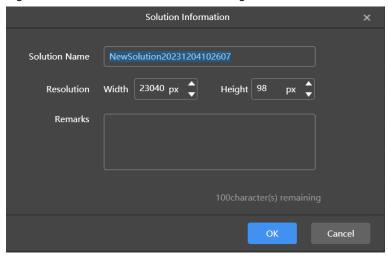

- Step 3 Set a name, resolution, and other information for the solution, then click **OK** to access the solution editing page.
  - The resolution of a solution for a regular screen (hereinafter referred to as "regular-screen solution") must be consistent with the resolution of the screen.
  - The resolution of a solution for an ultra-long screen (hereinafter referred to as "ultra-long-screen solution") must be consistent with the configured screen width and height.
- Step 4 After the solution editing is done, click Save.
- Step 5 (Optional) At the upper right of the page, click it to view the schedule of each page in the solution.
- Step 6 (Optional) At the upper right of the page, click to preview the current page.

  When the preview window is opened, you can also select other pages to preview. If you make changes to the current page, click to refresh the preview window.
- Step 7 After the solution editing is done, click **Publish** and select players to publish the solution.

### 2.7 Publishing Solutions

Solutions containing media can be published.

Step 1 Choose Solutions.

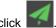

The **Publish** dialog box appears.

Figure 2-8 Publishing a solution

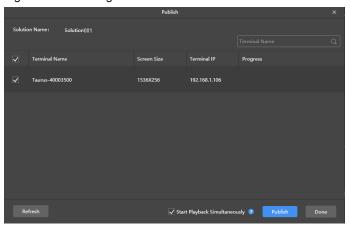

Step 3 Click **Refresh** to display all the terminals that are logged in.

Note: During solution publishing, ViPlex Express automatically converts the video formats not supported by the terminal.

Step 4 (Optional) Select Start Playback Simultaneously.

Start Playback Simultaneously: The terminals used for synchronous playback will start playing the solution at the same time.

- Step 5 Select one or more terminals and click Publish.
- Step 6 After the solution is published successfully, click **Done**.

#### Note:

Unltr-long-screen solutions do not support Start Playback Simultaneously.

### 2.8 Controlling Terminals

Users can control the brightness, display status, video source switching, etc. of a terminal in real time or as scheduled. For details, see 4 Terminal Control.

# 3 Solution Management

### 3.1 Creating Solutions

- For different screens, you can create regular-screen solutions and ultra-long-screen solutions.
- After updated, the solution data in async mode will be synchronized to studio mode.

### 3.1.1 Creating a Regular-Screen Solution

#### **Related Information**

- A regular-screen solution contains one or more pages and each page contains one or more media items.
- The pages of a solution are played in order from top to bottom.

#### **Operating Procedure**

Before you create a solution, get the screen resolution in advance.

Step 1 Choose **Solutions** to access the solution management page.

Step 2 Click **New** and select **Regular Screen** from the drop-down menu.

The **Solution Information** dialog box appears.

Figure 3-1 Solution information

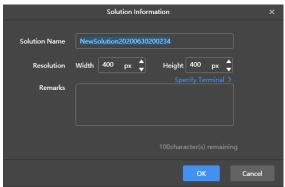

Step 3 Set a name and resolution for the solution, then click **OK** to access the solution editing page, as shown in Figure 3-1.

You can also set a resolution by clicking **Specify Terminal** and the resolution will be the same as the resolution of the terminal you select.

Figure 3-2 Solution editing page

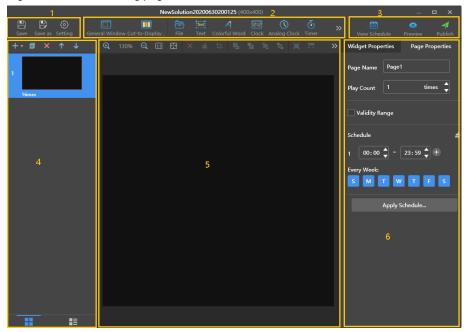

The description of the solution editing page is shown in Table 3-1.

Table 3-1 Description of the solution editing page

| No. | Function                                                                                  | Description                                                                                        |                         |
|-----|-------------------------------------------------------------------------------------------|----------------------------------------------------------------------------------------------------|-------------------------|
| 1   | Saving a solution, saving a solution as another solution and setting solution information | Used for saving a solution, saving a solution as another solution and setting solution information |                         |
| 2   | You can click an icon to add a                                                            | : General window                                                                                   | : Cut-to-display window |
|     |                                                                                           | : File                                                                                             | : Text                  |
|     | : Colorful text                                                                           | : Digital clock                                                                                    |                         |

| No. | Function                                                                           | Description                                                                                                    |                                                                                                    |  |  |
|-----|------------------------------------------------------------------------------------|----------------------------------------------------------------------------------------------------|----------------------------------------------------------------------------------------------------|--|--|
|     |                                                                                    | : Analog clock                                                                                                    | : Timer                                                                                                    |  |  |
|     |                                                                                    | : Weather                                                                                                    | : Environment monitoring                                                                                                    |  |  |
|     |                                                                                    | : Table                                                                                                    | RSS: RSS                                                                                                    |  |  |
|     |                                                                                    | : Streaming media                                                                                                    | : Web page                                                                                                    |  |  |
| 3   | Viewing schedules, previewing pages, and publishing solutions                      | Used for viewing schedules publishing solutions                                                                                                    | s, previewing the current page and                                                                                            |  |  |
| 4   | Editing solution pages You can add, copy, and delete pages and adjust the order of | : Add                                                                                                    | : Open the Page Template dialog box                                                                                           |  |  |
|     | pages. Pages are played in order from                                              | : Сору                                                                                                    | X: Delete                                                                                                    |  |  |
|     | top to bottom.                                                                     | : Move up                                                                                                    | : Move down                                                                                                    |  |  |
|     |                                                                                    | : Thumbnail view (Only the thumbnails of pages are displayed.)                                                                                                    | List view: (The thumbnails of pages and the names of the media items contained in the currently selected page are displayed.) |  |  |
| 5   | Editing media on pages                                                             | E Zoom editing area in                                                                                                    | Zoom editing area out                                                                                                    |  |  |
|     |                                                                                    | : Show the editing area in the original size                                                                                                    | : Automatically fit the editing area according to the software interface                                                      |  |  |
|     |                                                                                    | : Delete selected media                                                                                                    | : Clear all media                                                                                                    |  |  |
|     |                                                                                    | : Crop image                                                                                                    | : Bring forward                                                                                                    |  |  |
|     |                                                                                    | : Send backward                                                                                                    | : Bring to front                                                                                                    |  |  |
|     |                                                                                    | : Send to back                                                                                                    | : Fill the entire screen                                                                                                    |  |  |
|     |                                                                                    | : Fit the screen horizontally                                                                                                    | : Fit the screen vertically                                                                                                   |  |  |
|     |                                                                                    | : Align top                                                                                                    | : Center vertically                                                                                                    |  |  |
|     |                                                                                    | : Align bottom                                                                                                    | : Align left                                                                                                    |  |  |
|     |                                                                                    | : Center horizontally                                                                                                    | : Align right                                                                                                    |  |  |
| 6   | Editing properties                                                                 | <ul> <li>Used for editing widget and page properties</li> <li>Widget Properties: Widgets are the media added to a page The properties of different types of media vary. Click a witto select it before you edit its properties.</li> <li>Page Properties: Set the name, play count, validity range playback schedule of a page.</li> </ul> |                                                                                                    |  |  |
|     |                                                                                    |                                                                                                    |                                                                                                    |  |  |
|     |                                                                                    |                                                                                                    |                                                                                                    |  |  |
|     |                                                                                    | <ul> <li>Play Count: Set the number of times to play a page continuously.</li> </ul>                                                                                                    |                                                                                                    |  |  |
|     |                                                                                    | Validity Range: After this option is selected, the <b>Start Date</b> and <b>End Date</b> parameters are displayed. Expired pages will be skipped during solution playback.                                                                                                    |                                                                                                    |  |  |

| No. | Function | Description                                                                                                    |
|-----|----------|----------------------------------------------------------------------------------------------------|
|     |          | <ul> <li>Schedule: Allows you to specify the timeslots to play a<br/>page and select the days to repeat the playback. If the<br/>timeslots of different pages overlap, the pages will be<br/>played in order from top to bottom.</li> </ul> |
|     |          | <ul> <li>Apply Schedule: Allows you to apply the schedule of the<br/>current page to other pages. You can select multiple<br/>pages and apply a schedule to them at the same time.</li> </ul>                                               |

#### **Notes**

- When you add an Excel file, the number of rows of the Excel file must be less than or equal to 600 and the total
  width of the columns must be less than or equal to the width of an A4 landscape paper. It is recommended that
  you set the page layout of the Excel file to A4 landscape.
- Users can set the text color and merge the cells in the Excel file to be imported. Other properties of the cells in
  the Excel file currently cannot be displayed. Please scan the Feedback QR code in the navigation bar to give
  feedback if needed. If the cells have other property settings, parsing may fail or an error may occur. You can try
  to clear the cell formatting and import the Excel file again.
- A valid URL is required when you add RSS, streaming media, or web page media.
- When you add weather media, the terminal must be connected to the Internet to obtain real-time weather information.
- When you add environment monitoring media, connect to the sensor logically in ViPlex Express after the sensor is connected to the terminal. For details, see 4.17 Sensor.
- For the limitations on cut-to-display windows, see 8 Limitations on Cut-to-Display Windows for Regular Screens.
- Step 4 After the solution editing is done, click Save.
- Step 5 (Optional) At the upper right of the page, click ito view the schedule of each page in the solution.
- Step 6 (Optional) At the upper right of the page, click to preview the current page.

When the preview window is opened, you can also select other pages to preview. If you make changes to the current page, click to refresh the preview window.

Step 7 After the solution editing is done, click Publish and select players to publish the solution.

#### 3.1.2 Creating an Ultra-Long-Screen Solution

#### **Applications**

If the pixel width of the resolution of a screen is greater than the pixel width of the maximum loading capacity of a multimedia player, but the screen resolution does not exceed the maximum loading capacity of the multimedia player, you can use ultra-long-screen solutions.

#### Note:

For the limitations on the playback parameter specifications for ultra-long screens, see Table 9-1.

### **Application Example**

The resolution of a screen is 23040x98 and the screen works with the TB60 multimedia player for content playback.

- Number of parts: 23040/096=5.625 (Here an integer is required, so the number of parts is 6.)
- Screen width to be configured: 23040/6=3840
- Screen height to be configured: 98×6=588

#### Note

The maximum pixel capacity of the TB60 is 2.3 million. Within the maximum pixel capacity, the maximum pixel width is 23040 and the maximum pixel height is 4096. For the detailed pixel capacity limits of other models of products, see Table 9-1.

### **Screen Configuration**

When you set the connection of receiving cards, if an Ethernet port loads two rows/columns or more, the connection must follow the shape of the letter Z, as shown in Figure 3-3.

Figure 3-3 Ultra-wide screen connection

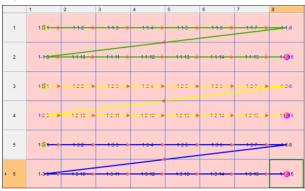

If you want to set receiving cards to blank, you can only set the receiving cards at both ends to blank, as shown in Figure 3-4.

Figure 3-4 Blank receiving cards of an ultra-wide screen

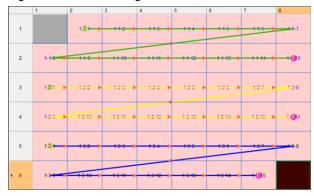

### **Operating Procedure**

The preceding application will be used as an example to introduce how to create an ultra-long-screen solution.

- Step 1 Choose **Solutions** to access the solution management page.
- Step 2 Click New and select Ultra-Long Screen from the drop-down menu.

The **Solution Information** dialog box appears.

Figure 3-5 Ultra-long-screen solution information

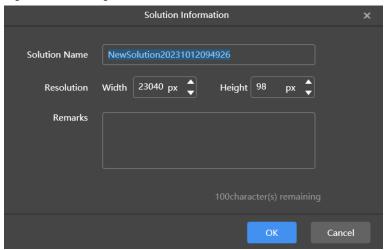

Step 3 Set the solution information and click **OK**.

Set the resolution as the actual screen resolution. Set the width to 23040 and height to 98.

Step 4 Choose a widget (general window/video) and add video files.

The editing page is displayed based on the actual screen resolution.

- General Window
  - 1. Click General Window.
  - 2. Click \*\*\*.
  - 3. Select Video, choose a video file from the folder that appears and click Open.

Figure 3-6 General window

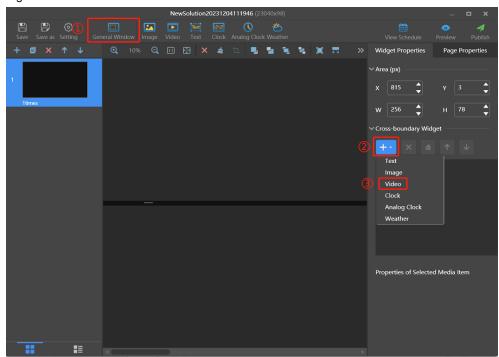

Video

Click Video, choose a video file from the folder that appears and click Open.

Figure 3-7 Video

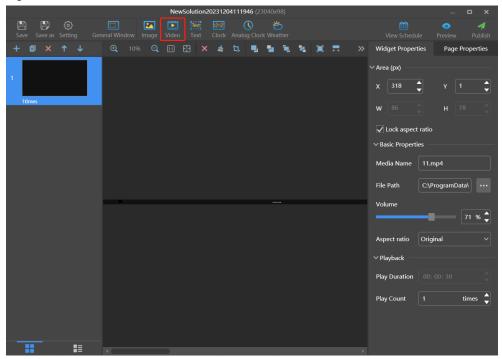

Step 5 (Optional) Set playlist playback. Click on the editing page to add pages and add media to the pages.

Figure 3-8 Playlist playback

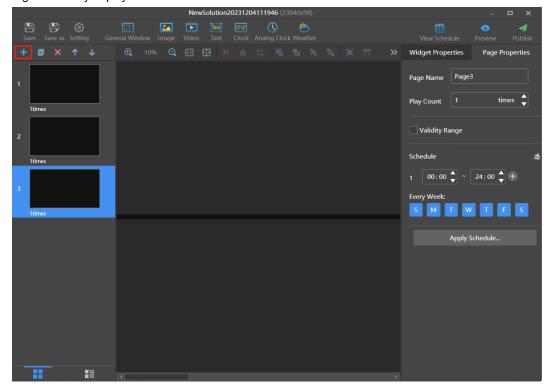

Step 6 (Optional) At the upper right of the page, click to preview the current page.

The preview window is displayed based on the configured screen aspect ratio.

- Step 7 After the solution editing is done, click
- Step 8 Select players and click **Publish** to publish the solution.

#### Note

- Ultra-long-screen solutions do not support synchronous playback.
- To ensure smooth playback, playing videos and text simultaneously is not recommended.
- The TB10, TB30, TB40, TB50 and TB60 allow images, text, videos, analog clock, weather widget and general windows to be placed in the boundaries.
- To preview a ultra-long-screen solution, the solution width cannot be greater than 16384 pixels. To use the page flipping effect, the media width cannot be greater than 16384 pixels.

### 3.2 Scheduling Solutions

### **Applications**

An advanced solution is a collection of scheduled regular-screen solutions or ultra-long-screen solutions.

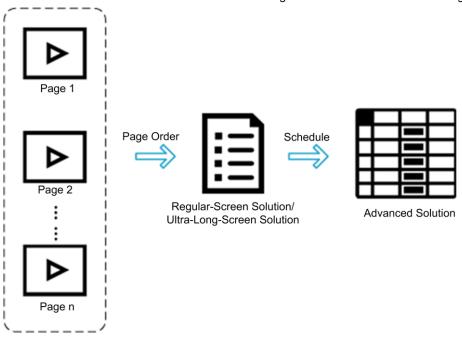

### **Operating Procedure**

Step 1 Choose Advanced Solutions to access the advanced solutions page.

Figure 3-9 Advanced solutions

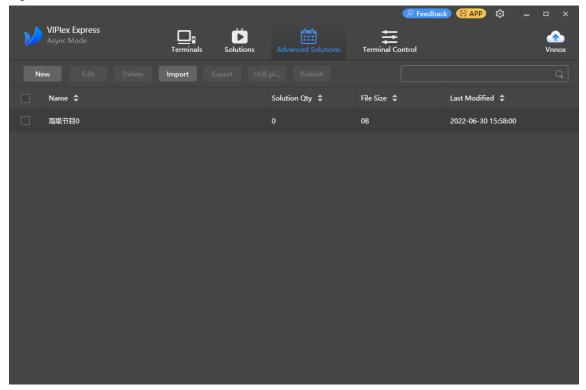

Step 2 Click **New** to open the **New Advanced Solution** page.

Figure 3-10 New advanced solution

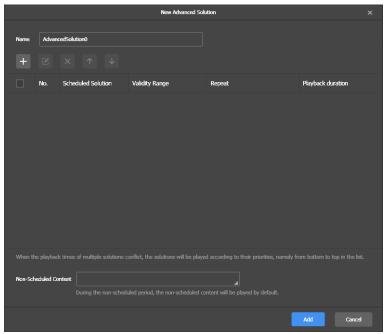

Step 3 Enter a name for the advanced solution.

Step 4 Click +

Figure 3-11 Adding playback plan

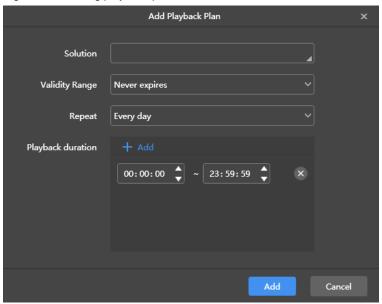

- Step 5 Select a solution and set its validity range, repeat method, and playback durations.
- Step 6 Click Add.
- Step 7 Repeat Step 5 and Step 6 to add more solutions.
- Step 8 After solutions are added, click Cancel.
- Step 9 (Optional) Click the box next to **Non-Scheduled Content**, select a solution and click **OK**.

  The non-scheduled content will be played by default during the non-scheduled period.

Figure 3-12 Adding non-scheduled content

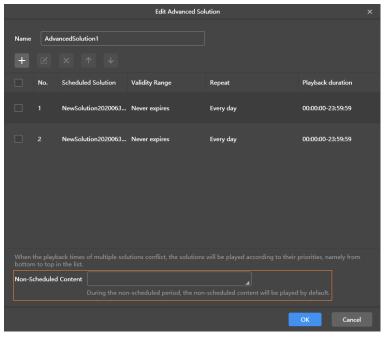

Step 10 Click Add.

### 3.3 Publishing Solutions

### **Applications**

Send regular-screen solutions, ultra-long-screen solutions and scheduled advanced solutions to terminals.

### **Related Information**

- A solution containing media can be published.
- Only one solution can be sent to a terminal each time.
- A solution can be sent to multiple terminals.

### **Operating Procedure**

- Step 1 Choose Solutions or Advanced Solutions.
- Step 2 In the solution list, move your mouse over a solution and click

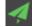

The Publish dialog box appears.

Figure 3-13 Publishing a solution

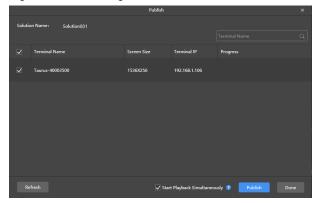

Step 3 Click Refresh to display all the terminals that are logged in.

Note: During solution publishing, ViPlex Express automatically converts the video formats not supported by the terminal.

Step 4 (Optional) Select Start Playback Simultaneously.

Start Playback Simultaneously: The terminals used for synchronous playback will start playing the solution at the same time.

Step 5 Select one or more terminals and click Publish.

If the storage space of the terminal is insufficient, click **Clean Up & Republish** of the corresponding terminal to clean up storage. The solution will be published automatically after the cleanup.

Step 6 After the solution is published successfully, click **Done**.

#### Note:

Unltr-long-screen solutions do not support Start Playback Simultaneously.

### 3.4 USB Playback

### **Applications**

When a multimedia player can play solutions imported from a USB drive, users can import solutions to a USB drive by using the USB playback function in ViPlex Express and then insert the USB drive into the multimedia player to enable solution playback.

### **Related Information**

- A solution containing media supports USB playback.
- Multiple solutions can be exported to a USB drive each time.
   During USB playback, the specified solution is played by default.

### **Operating Procedure**

- Step 1 Choose Solutions or Advanced Solutions.
- Step 2 In the solution list, move your mouse over a solution and click **LSB**, or select one or more solutions and click **USB Playback**.

The USB playback dialog box appears.

Figure 3-14 USB playback

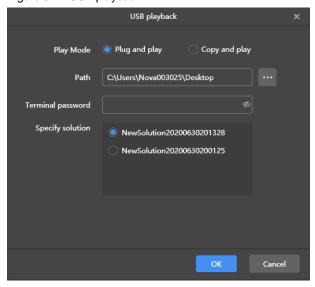

- Step 3 Specify a playback mode.
  - Plug and play: The solution starts to play as soon as you insert the USB drive where the solution is stored in the terminal. Do NOT remove the USB drive during playback.
  - Copy and play: The solution starts to play after the solution in the USB drive is copied to the terminal. Do NOT
    remove the USB drive during playback.
- Step 4 Click to choose a location to store the solutions to be exported.
- Step 5 Enter the connection password of the terminal.

After the USB drive where solutions are stored is inserted into the terminal, the solutions can be played only when the password is correct.

- Step 6 Select a solution and click OK.
- Step 7 After solutions are exported successfully, click Done.

### 3.5 Exporting/Importing Solutions

### **Applications**

Transfer solutions by exporting and importing solution files with ViPlex Express.

### **Related Information**

- A solution containing media can be exported.
- Regular-screen solutions, ultra-long-screen solutions, and scheduled advanced solutions can be exported and imported.

### **Operating Procedure**

#### **Export solutions**

- Step 1 Choose Solutions or Advanced Solutions.
- Step 2 From the solution list, select one or more solutions and then choose More > Export.

Figure 3-15 Exporting solutions

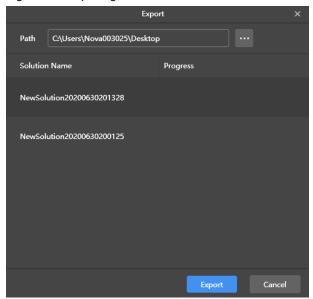

Step 3 Click to choose a location to store the solutions to be exported.

#### Step 4 Click Export.

#### Note

During solution exporting, ViPlex Express automatically converts the video formats not supported by the terminal.

Step 5 After the solutions are exported successfully, close the dialog box.

#### Import solutions

Step 1 From the **Solutions** page, choose **More** > **Import**.

Or click Import on the Advanced Solutions page.

Figure 3-16 Importing solutions

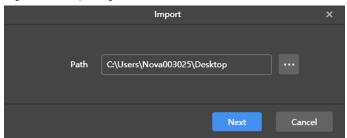

- Step 2 Click to choose the location of the local files.
- Step 3 Click Next.
- Step 4 After the solutions are imported successfully, click **Done**.

# 4 Terminal Control

### **Function List**

| Function              | Sub-Function                      | Taurus LED Players | Taurus LCD Players                                          | TU Player | VPlayer |
|-----------------------|-----------------------------------|--------------------|-------------------------------------------------------------|-----------|---------|
| Playback              | Adjust volume in real time        | <b>√</b>           | √                                                           | <b>√</b>  |         |
| management            | Manage terminal solutions         | <b>√</b>           | √                                                           | <b>√</b>  |         |
| Brightness adjustment | -                                 | <b>V</b>           |                                                             | √         |         |
| Video source          | Configure video source parameters | 1                  |                                                             | √         |         |
|                       | Switch video source               | V                  |                                                             | <b>V</b>  |         |
| Screen status control | -                                 | 1                  |                                                             | √         |         |
| Time                  | Sync time manually                | V                  | √                                                           | V         |         |
| synchronization       | Sync time with NTP                | V                  | √                                                           | V         |         |
|                       | Sync time with RF                 | V                  |                                                             |           |         |
| Restart configuration | -                                 | 1                  | 1                                                           | √         |         |
| Color temperature     | -                                 | V                  |                                                             | V         |         |
| Monitoring            | -                                 | √                  | √ (Available memory usage and CPU usage are not available.) | <b>√</b>  |         |
| Play logs             | Query play logs                   | $\checkmark$       | √                                                           | <b>√</b>  |         |
|                       | Export play logs                  | √                  | √                                                           | √         |         |
| Font management       | Add fonts                         | √                  | √                                                           | √         |         |
|                       | Delete fonts                      | √                  | √                                                           | V         |         |
| Network               | Configure wired network           | √                  | √                                                           | V         |         |
| configuration         | Configure Wi-Fi AP                | <b>√</b>           | √                                                           | √         |         |
|                       | Configure Wi-Fi Sta               | √                  |                                                             | <b>√</b>  |         |
|                       | Configure mobile network          | <b>√</b>           | √                                                           |           |         |

| Function             | Sub-Function                 | Taurus LED Players | Taurus LCD<br>Players                        | TU Player | VPlayer |
|----------------------|------------------------------|--------------------|----------------------------------------------|-----------|---------|
|                      | Configure network detection  | √                  | √                                            |           |         |
| Server configuration | Bind to VNNOX<br>Standard/AD | √                  | <b>V</b>                                     | √         |         |
| Terminal upgrade     | Online upgrade               | √                  | √                                            | √         | √       |
|                      | Local upgrade                | √                  | √                                            | √         | √       |
| Power control        | -                            | √                  | √ (No support for multi-function card power) | √         |         |
| RF configuration     | -                            | $\sqrt{}$          |                                              |           |         |
| Sensor               | -                            | $\checkmark$       |                                              | V         |         |
| Screen information   | -                            | √                  | √                                            | √         |         |

### **Common Operations**

Click the Read back button to read terminal information back to ViPlex Express and display it.

Figure 4-1 Readback

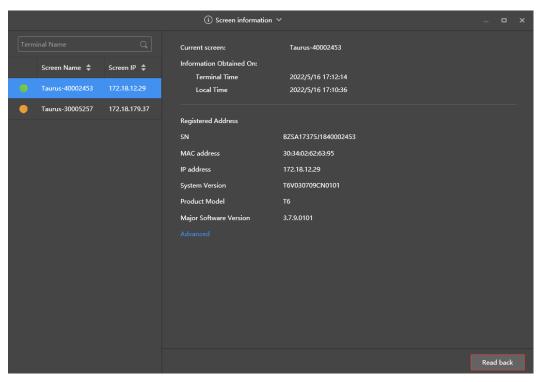

In the terminal list, you can select multiple terminals with the Ctrl+Shift keyboard shortcut. Selecting multiple terminals is not available in Playback management, Video source, Network configuration, Sensor, and Screen information.

Figure 4-2 Selecting multiple terminals

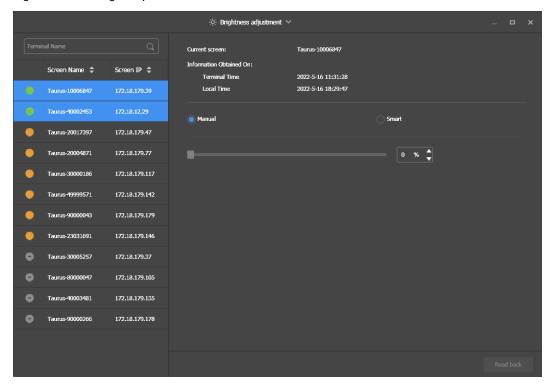

### 4.1 Playback Management

Manage the playback mode, volume, and content of terminals.

### 4.1.1 Adjusting Volume in Real Time

- Step 1 Choose Terminal Control > Playback Management.
- Step 2 Select the target terminal from the terminal list.
- Step 3 In the Playback Configuration area, adjust the volume by dragging the slider or entering a value.

When the information related to RF synchronization is displayed, as shown in Figure 4-3, it indicates that volume synchronization is enabled on the current terminal. See relevant operations in 4.16 RF . RF synchronization requires you to specify a master device and slave devices. Users only need to set the volume of the master device. The slave devices will keep the same volume as the master device via an RF signal.

Figure 4-3 RF synchronization-volume

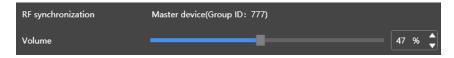

### 4.1.2 Managing Terminal Solutions

#### Note:

Only T30/T50/T60/TB30/TB40/TB50/TB60 support exception log and requirements check.

Viewing screenshot: Click View Screenshot to view the real-time screenshot of the solution which is being played on the terminal.

Figure 4-4 Viewing the screenshot

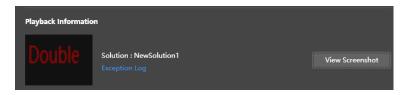

- Exception log: Click Exception Log to view the details of the exceptions occurring during playback.
- Playing a solution: Move the mouse to the thumbnail of the solution and click

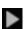

Figure 4-5 Solution list

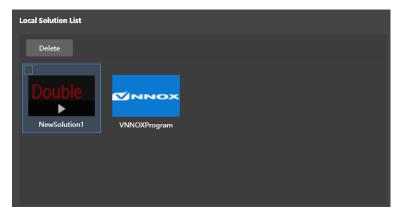

- Stopping playing a solution: Move the mouse to the thumbnail of the solution and click
- Deleting a solution: Select a solution in the solution thumbnail list and click **Delete**.
- Rotating a solution: Select a rotation angle from the drop-down box next to Solution Rotation. The rotation angle is absolute.
- Synchronous playing: Enable or disable the synchronous playback.
- Requirements Check: After this function is enabled, the device can automatically detect the media not meeting the requirements.
- Backup: Back up solutions.
- Prestored Image: When no solution is published to the terminal, the prestored image will be displayed.

Figure 4-6 Playback configuration

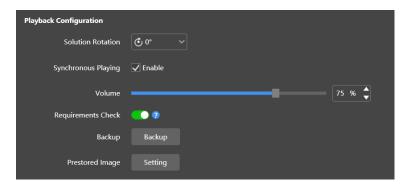

### 4.2 Brightness Adjustment

Manually adjust the brightness or set rules of smart brightness adjustment.

When the information related to RF synchronization is displayed, as shown in Figure 4-7, it indicates that brightness synchronization is enabled on the current terminal. See relevant operations in 4.16 RF . RF synchronization requires you to specify a master device and slave devices. Users only need to set the brightness of the master device. The slave devices will keep the same brightness as the master device via the RF signal.

Figure 4-7 RF synchronization-brightness

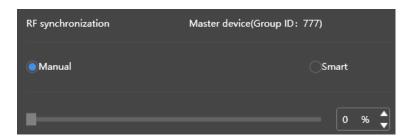

### 4.2.1 Manual Adjustment

- Step 1 Choose Terminal Control > Brightness adjustment.
- Step 2 Select the target terminal in the terminal list.
- Step 3 Choose Manual, and drag the slider or enter a value to adjust screen brightness.

Figure 4-8 Manual adjustment

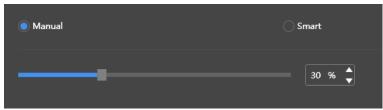

### 4.2.2 Smart Adjustment

Step 1 Choose Terminal Control > Brightness adjustment.

- Step 2 Select the target terminal in the terminal list.
- Step 3 Choose **Smart** and click . In the window that appears, choose **Timing** or **Auto**, set the corresponding brightness adjustment rules, and then click **Add**.

Figure 4-9 Smart brightness adjustment

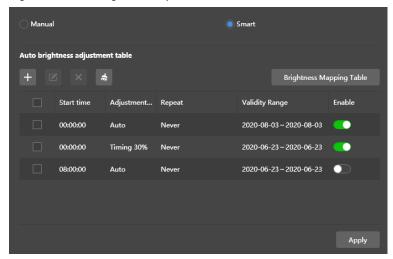

 Timing brightness adjustment: During the period you set to enable smart adjustment, the screen brightness will be the fixed value you manually set.

Figure 4-10 Scheduled brightness adjustment

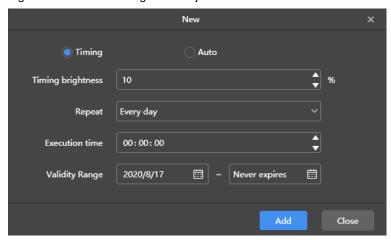

 Automatic brightness adjustment: During the period that you set to enable auto adjustment, the screen brightness will be automatically adjusted according to the automatic brightness mapping table.

The automatic brightness mapping table allows users to divide the ambient brightness into several subsections, set corresponding screen brightness for each subsection, and specify a brightness collection interval and the number of times to collect brightness. The screen brightness automatically changes according to the ambient brightness subsection to which the collected ambient brightness belongs.

Figure 4-11 Automatic brightness adjustment

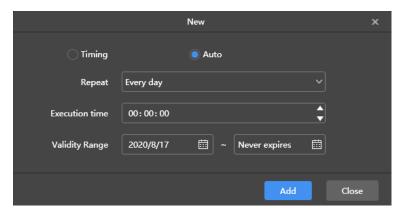

Figure 4-12 Brightness mapping table

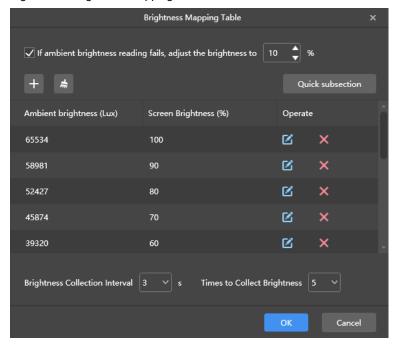

Step 4 After configuration, click Apply.

### 4.3 Video Source

Configure video source parameters and specify the rule of setting the input source to HDMI or the internal video source.

### 4.3.1 Video Source Parameter Configuration

Set the output offset position of the video source, resolution of the internal video source, and resolution of the HDMI video source.

- Step 1 Choose **Terminal Control** > **Video Source**.
- Step 2 Select the target terminal from the terminal list.
- Step 3 In the Internal Source Resolution area, specify a resolution and click Apply.

This resolution refers to the operating system resolution of the Taurus multimedia player and must be higher than the screen resolution.

#### Note:

Only the TB30, TB40, TB50 and TB60 support custom resolutions.

#### Step 4 In the **Parameter Configuration** area, configure the following parameters.

- Output Position: Set the start position of the image displayed on the screen.
- HDMI Source Resolution: Refers to the resolution of the external video source input from the HDMI IN connector.

In studio mode, users can enable full screen zoom to let the image automatically fit the screen.

Requirments of full screen zoom in studio mode:

- 64 pixels ≤ Video source width ≤ 2048 pixels
- Support for zooming out only

Figure 4-13 Parameter configuration

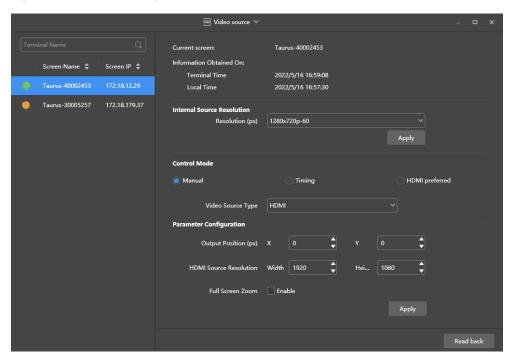

Step 5 After the configuration, click **Apply**.

### 4.3.2 Manual Switching

Immediately switch between the internal input source and HDMI input source.

- Step 1 Choose Terminal Control > Video source.
- Step 2 Select the target terminal in the terminal list.
- Step 3 In the **Control Mode** area, choose **Manual** and configure the parameters.

Figure 4-14 Manual switching

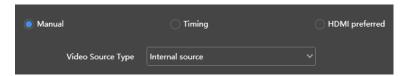

Step 4 Click Apply.

### 4.3.3 Scheduled Switching

Switch between the internal input source and HDMI input source as scheduled.

- Step 1 Choose Terminal Control > Video source.
- Step 2 Select the target terminal in the terminal list.
- Step 3 In the Control Mode area, choose Timing.

Figure 4-15 Scheduled switching

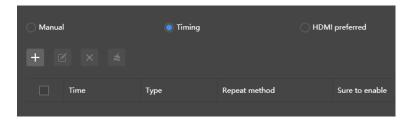

Step 4 Click In the pop-up dialog box, choose **Internal** or **HDMI**, and then set the time and cycle to use the video source. At last, click **Add**.

Figure 4-16 Creating a scheduled rule

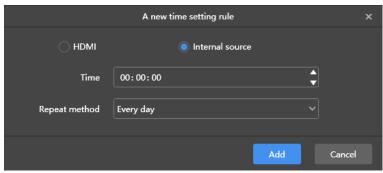

Step 5 After the configuration, click **Apply**.

#### 4.3.4 HDMI Preferred

The HDMI port is preferred for playing the video in synchronous mode.

- Step 1 Choose Terminal Control > Video source.
- Step 2 Select the target terminal in the terminal list.
- Step 3 In the Control Mode area, choose HDMI preferred.
- Step 4 After configuration, click Apply.

### 4.4 Screen Status Control

Set the current playing status of the screen.

#### 4.4.1 Manual Control

- Step 1 Choose Terminal Control > Screen Status Control.
- Step 2 Select the target terminal in the terminal list.
- Step 3 Choose Manual to enter the manual settings page.

Figure 4-17 Manual Control

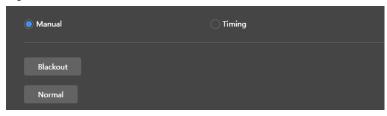

Step 4 Click Blackout or Normal.

Here the blackout is to decrease the screen brightness to 0% instead of turning off the power.

### 4.4.2 Timing Control

- Step 1 Choose **Terminal Control** > **Screen Status Control**.
- Step 2 Select the target terminal in the terminal list.
- Step 3 Choose **Timing** and click . In the window that appears, click **Blackout** or **Normal**, set the playback time and interval, and then click **Add**.

Figure 4-18 Scheduled control

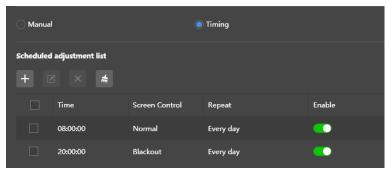

Figure 4-19 Creating a scheduled rule

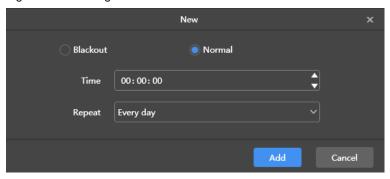

Step 4 After the settings, click Apply.

### 4.5 Power On/Off

### **Scenarios**

Schedule the power on/off of players.

### **Operating Procedure**

- Step 1 Choose Terminal Control > On/Off.
- Step 2 In the **Power On/Off** area, click to create a scheduled control command.
- Step 3 Specify the time to power on and off the player and select a repeat method.

The interval between the power-on time and power-off time cannot be less than 2 minutes. When the power-off time is earlier than the power-on time, the device will be powered off on the next day.

Step 4 After the settings, click **Add** to save the command.

Figure 4-20 Creating a scheduled control command.

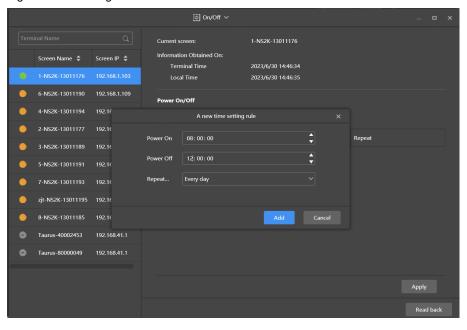

Step 5 Select a player from the terminal list.

Step 6 Select a command and click **Apply** to apply the command. (If no command is selected, all the commands will be applied by default.)

Figure 4-21 Scheduling power on/off

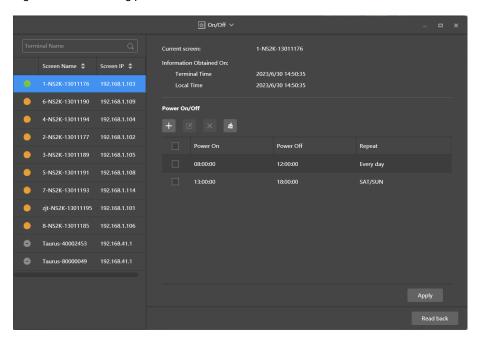

### 4.6 Time Synchronization

Time synchronization is used for syncing the time of terminal players.

Table 4-1 Time synchronization methods

| Method    | Time Reference                                              | Application Scenario                                                                                                    |
|-----------|-------------------------------------------------------------|----------------------------------------------------------------------------------------------------|
| Manual    | Time of the PC with ViPlex Express installed                | Manually set the time zone of the terminal.                                                                                                    |
| Automatic | GPS time synchronization: Radio signal from a GPS satellite | Sync the time of the Taurus with GPS, NTP, or RF. All these three methods are applicable to synchronous                                                                                                    |
|           | NTP time synchronization: Time of the NTP server            | playback.      The accuracy of GPS time synchronization depends on the satellite signal and it is suitable for outdoor.                                                                                                    |
| RF        | Time of the reference device                                | <ul> <li>the satellite signal and it is suitable for outdoor applications without obstructions around</li> <li>The accuracy of NTP time synchronization depends on the network speed and it is suitable for situations with a low requirement for synchronization.</li> <li>RF time synchronization does not depend on the network and has a high synchronization performance. It is suitable for situations with an increased requirement for synchronization.</li> </ul> |

#### Note:

 To enable synchronous playback, you need to turn on the synchronous playback function after syncing the time automatically or with RF.

#### 4.6.1 Manual Time Synchronization

Sync the time of the terminal with the date and time of the selected time zone.

- Step 1 Choose Terminal Control > Time synchronization management.
- Step 2 Select the target terminal from the terminal list.
- Step 3 Select a time zone from the **Time Zone** drop-down box. You can also adjust the current date and time as required.

If the current time zone observes daylight saving time and the current date is within the range of daylight saving time, **Daylight saving time enabled** will be displayed. Otherwise, it will not be displayed.

Figure 4-22 Selecting a time zone

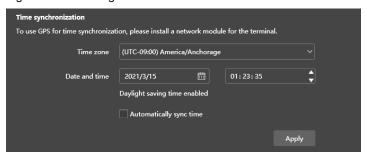

Step 4 After the settings, click Apply.

### 4.6.2 GPS Time Synchronization

#### **Prerequisites**

- Before GPS time synchronization, users need to buy and install network modules.
- The Taurus terminal version is V3.3.0 or later.

#### **Operating Procedure**

- Step 1 Choose Terminal Control > Time synchronization management.
- Step 2 Select the target terminal from the terminal list.
- Step 3 (Optional) Select a time zone from the **Time zone** drop-down box.

If the current time zone observes daylight saving time and the current date is within the range of daylight saving time, **Daylight saving time enabled** will be displayed. Otherwise, it will not be displayed.

Step 4 Check Automatically sync time and select GPS time synchronization.

Figure 4-23 GPS time synchronization

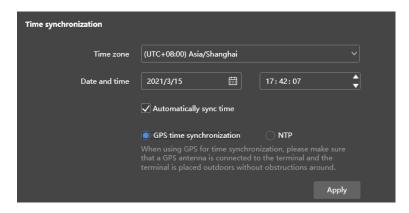

Step 5 After the settings, click Apply.

## 4.6.3 NTP Time Synchronization

Sync the time of terminal players with the time of the NTP server.

- Step 1 Choose Terminal Control > Time synchronization management.
- Step 2 Select the target terminal from the terminal list.
- Step 3  $\,$  (Optional) Change the time zone in the **Time Zone** drop-down box.

If the current time zone observes daylight saving time and the current date is within the range of daylight saving time, **Daylight saving time enabled** will be displayed. Otherwise, it will not be displayed.

Step 4 Check **Automatically sync time** and **NTP**, and then select an NTP server to sync the time of the terminal with the time of the NTP server. If the existing NTP servers cannot meet the requirements, click to customize a server.

Figure 4-24 Selecting an NTP server

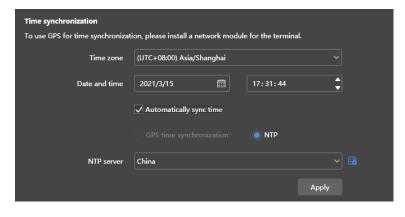

Step 5 After the settings, click **Apply**.

#### 4.6.4 RF Time Synchronization

#### **Related Information**

To use RF time synchronization, you need to set one of the Taurus units on the RF network as the master device and others as slave devices.

- The master device is used for time reference and the time of the slave devices is synced with the time of the master device via the RF signal.
- The Taurus allows the master device to sync time with an NTP server.

#### **Prerequisites**

- The Taurus products support RF time synchronization, such as T3, T6, TB3, TB4, TB6, and TB8.
- Before RF time synchronization, RF modules must be installed. ViPlex Express can detect and display the RF module status.

#### **Operating Procedure**

#### Set the master and slave devices

- Step 1 Choose Terminal Control > RF management.
- Step 2 Select the target terminal from the terminal list.
- Step 3 Turn on RF synchronization.
- Step 4 Set the current device as the master device or slave device.
- Step 5 Set a group ID.

If you enter the group ID of the master device for a slave device, the slave device will be assigned to the same group as the master device.

#### Step 6 Select Time synchronization.

After RF synchronization is applied, the time, brightness, volume, and environment monitoring data of the slave devices will be kept the same as the master device via the RF signal. Select the options that require RF synchronization.

Figure 4-25 Master device

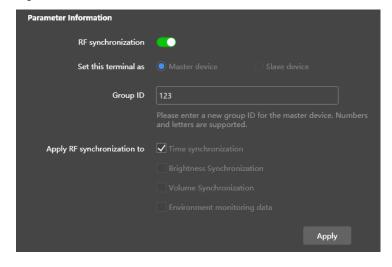

Figure 4-26 Slave device

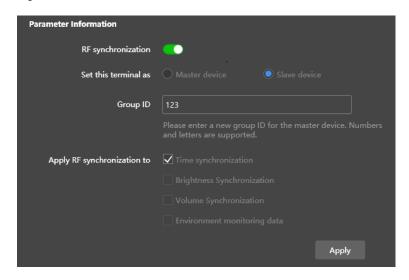

#### Step 7 Click Apply.

#### Set a time synchronization method for the master device

You need to set time synchronization rules for the master device only and the time of the slave devices will be kept in sync with the time of the master device via the RF signal.

- Step 8 Choose Terminal Control > Time synchronization management.
- Step 9 Select the master terminal from the terminal list.

The information relating to RF synchronization is displayed, which indicates that RF synchronization of the current terminal is enabled.

Figure 4-27 RF synchronization-Time synchronization

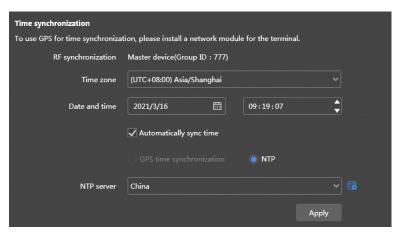

Step 10 View the time zone and time of the current terminal.

If the current time zone observes daylight saving time and the current date is within the range of daylight saving time, **Daylight saving time enabled** will be displayed. Otherwise, it will not be displayed.

- Step 11 Configure rules for time synchronization.
  - Manual time synchronization: Select a time zone from the **Time Zone** drop-down box to sync the time of the terminal with the date and time of the time zone. You can also adjust the current date and time as required.

GPS time synchronization: Check Automatically sync time and select GPS time synchronization.

#### Note:

GPS time synchronization can be implemented when the master device meets the prerequisites in 4.6.2 GPS Time Synchronization.

NTP synchronization: Check Automatically sync time, select NTP time synchronization, and then select
an NTP server to sync the time of the terminal with the time of the NTP server. If the existing NTP servers
cannot meet the requirements, click to customize a server.

Step 12 After the settings, click Apply.

## 4.7 Restart Configuration

Restart terminals immediately and configure restart rules.

## 4.7.1 Restarting Immediately

- Step 1 Choose Terminal Control > Restart Configuration.
- Step 2 Select the target terminal in the terminal list.
- Step 3 Click Restart Now.

Figure 4-28 Restart

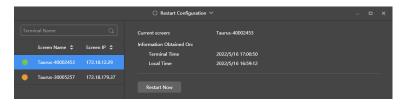

Step 4 Click **OK** in the pop-up dialog box to restart the terminal immediately.

#### 4.7.2 Scheduled Restart

- Step 1 Choose **Terminal Control** > **Restart Configuration**.
- Step 2 Select the target terminal from the terminal list.
- Step 3 Click . Set the time and interval to restart a terminal in the pop-up dialog box and then click Add.

Figure 4-29 Scheduled adjustment

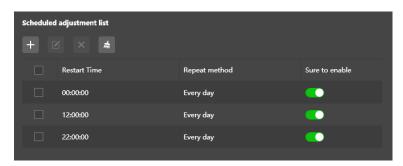

Figure 4-30 Creating a scheduled rule

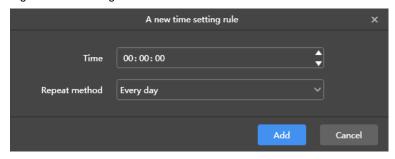

Step 4 After the settings, click Apply.

# 4.8 Color Temperature

Set the color temperature of the screen, including neutral white, standard white, and cool white.

- Step 1 Choose **Terminal Control** > **Color temperature**.
- Step 2 Select the target terminal in the terminal list.
- Step 3 Select a color temperature type.

Figure 4-31 Color temperature

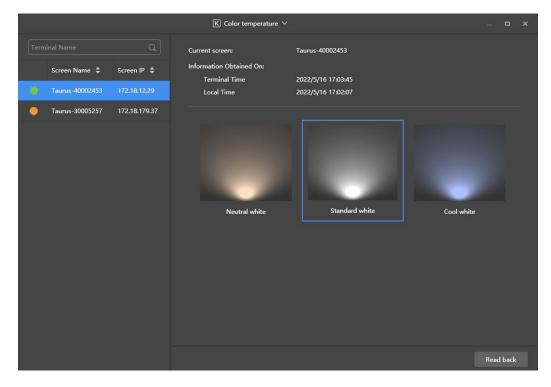

# 4.9 Monitoring

- Step 1 Choose **Terminal Control** > **Monitoring**.
- Step 2 Select the target terminal in the terminal list.
- Step 3 Check the terminal hardware information listed below. If the terminal has an external storage device, you can also check the external storage information.

- Disk size
- Memory availability
- CPU usage
- Ambient brightness

Figure 4-32 Monitoring

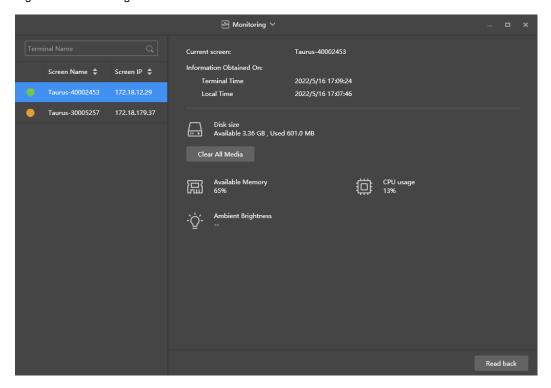

Step 4 Click Clear All Media, select the cleanup scope and click OK.

# 4.10 Play Logs

View and export play logs.

### 4.10.1 Querying Play Logs

- Step 1 Choose Terminal Control > Play logs.
- Step 2 Select the target terminal in the terminal list.
- Step 3 Choose the time range of the play log that you want to view and then click **Query**.
- Step 4 In the play log list, click a play log name to view the summary and detailed information of the log.

## 4.10.2 Exporting Play Logs

- Step 1 Choose Terminal Control > Play logs.
- Step 2 Select the target terminal in the terminal list.
- Step 3 In the play log list, select the target play log.
- Step 4 Click Export.

- Step 5 In the pop-up dialog box, choose the export path and format.
- Step 6 Click OK.

# 4.11 Font Management

Manage the fonts supported by the Taurus.

## 4.11.1 Adding Fonts

- Step 1 Choose **Terminal Control** > **Font management**.
- Step 2 Select the target terminal in the terminal list.
- Step 3 Click next to **Name** to acquire local fonts on the PC.

Figure 4-33 Local fonts

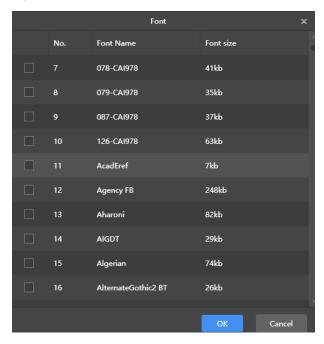

- Step 4 Select the target font in the pop-up dialog box.
- Step 5 Click OK.
- Step 6 Click Update. The update progress will be shown in the Update result column.

Figure 4-34 Adding a font

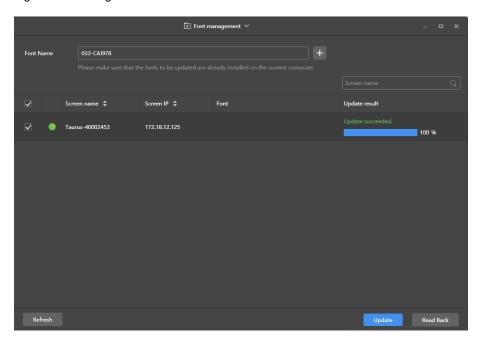

## 4.11.2 Deleting Fonts

- Step 1 Choose **Terminal Control** > **Font management**.
- Step 2 Select the target terminal in the terminal list.
- Step 3 Click **Read back** at the bottom right to read back the fonts on the terminal.

Figure 4-35 Reading back a font

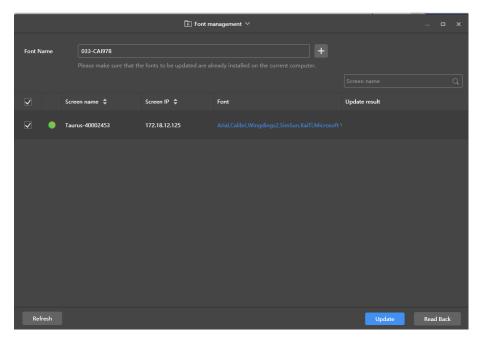

Step 4 Click the link in the **Font** column of the target terminal. The **Font list in terminal** page is displayed.

Figure 4-36 Terminal font list

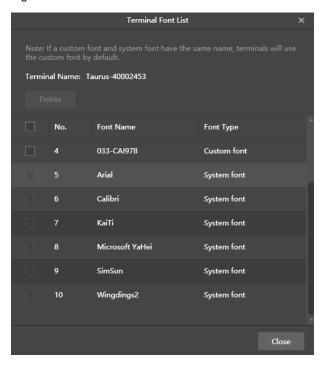

Step 5 Select target fonts.

Step 6 Click Delete.

# 4.12 Network Configuration

Configure the current network, including wired network, Wi-Fi AP, Wi-Fi Sta, and mobile network.

## 4.12.1 Configuring Wired Network

## **Application Scenarios**

- Set IP address based on the actual needs while connecting terminals to the Internet via Ethernet cable.
- When the PC with ViPlex Express installed and the multimedia player are connected with an Ethernet
  cable, turn on the DHCP of the multimedia player and the DHCP service at the bottom left of ViPlex
  Express, select a local IP address, and then click **OK** to connect to the Taurus automatically.

If the connection is not stable, set a static IP address for the PC.

Figure 4-37 DHCP service (ViPlex Express)

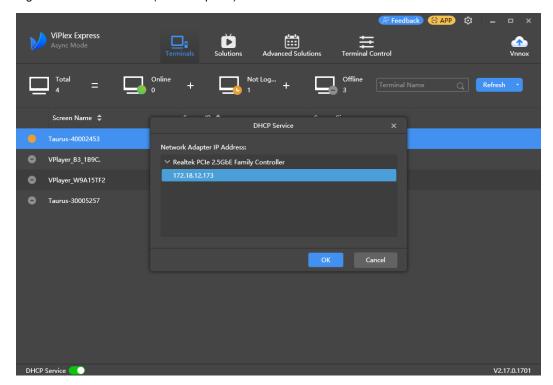

## **Related Information**

When the Taurus is delivered, the DHCP is turned on by default.

## **Operating Procedure**

- Step 1 Choose **Terminal Control** > **Network configuration**.
- Step 2 Select the target terminal in the terminal list.
- Step 3 In the Wired network configuration area, perform the following operations based on actual needs.
  - Select **Enable** next to **DHCP** to get an IP address automatically.
  - Deselect **Enable** next to **DHCP** and configure a static IP address.

Figure 4-38 Wired network configuration

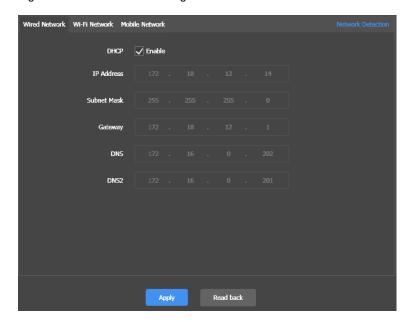

Step 4 Click Apply.

#### 4.12.2 Configuring Wi-Fi Network

Configure the Wi-Fi AP and Wi-Fi Sta of the terminal.

## 4.12.2.1 Configuring Wi-Fi AP

Change the SSID, password and channel of a terminal and set AP isolation.

- Step 1 Choose Terminal Control > Network configuration.
- Step 2 Select the target terminal from the terminal list.
- Step 3 Go to Wi-Fi Network > Player Wi-Fi AP and do the following as required.
  - AP: Turn on/off the terminal Wi-Fi AP.
  - Hotspot Name and Password: Change the SSID and password of the terminal Wi-Fi AP.
    - The default SSID of the Taurus series and EMP400B is "AP+Last 8 digits of SN" and the default password is printed on the SSID label of the product.
    - The default SSID of the NS series and EMP200 series is "AP+Last 8 digits of SN" and the default password is "SN2008@+".
  - Isolate from Local Network: After enabled, the Wi-Fi AP of the terminal is isolated from the local network and users cannot access the local network by connecting to the Wi-Fi AP.
  - Advanced > Channel: Switch the channel of the Wi-Fi AP.

The channel can be switched when the terminal software is V2.2.0 or later.

Figure 4-39 Player Wi-Fi AP configuration

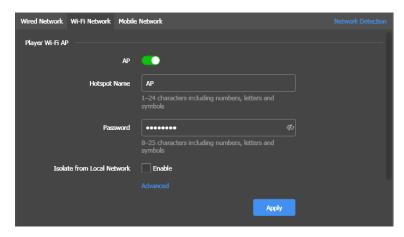

Step 4 Click Apply.

#### 4.12.2.2 Configuring Wi-Fi Sta

## **Application Scenarios**

The Taurus terminals designed with dual Wi-Fi modes, such as T3, T6, TB3, TB6, and TB8, support the following functions after users configure Wi-Fi Sta for the Taurus with ViPlex Express.

- If the router is connected to the Internet, terminals can access the Internet via the router after Wi-Fi Sta is configured.
- The PC with ViPlex Express installed and the multimedia player are connected to the same WLAN via the Wi-Fi AP of the router.

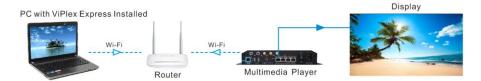

### **Operating Procedure**

- Step 1 Choose **Terminal Control** > **Network configuration**.
- Step 2 Select the target terminal from the terminal list.
- Step 3 Go to Wi-Fi Network > Wi-Fi Configuration area and turn on Wi-Fi.

Figure 4-40 Wi-Fi configuration

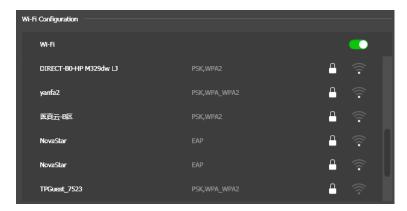

Step 4 Double click the Wi-Fi information of the router, enter the password and then click OK.

#### Note:

When the terminal version is V3.8.2 or later, Wi-Fi without a password can be connected. To connect Wi-Fi without a password, you do not have to enter a password in Step 4 and only need to click OK.

Figure 4-41 Wi-Fi connection

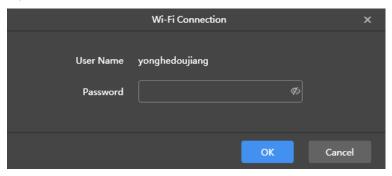

#### 4.12.2.3 Switching Wi-Fi Mode

## **Application Scenarios**

For the Taurus terminals designed with a single Wi-Fi mode, such as T1-4G, TB1-4G, TB2-4G, TB4, and TB4A, users can switch the built-in Wi-Fi AP mode to Wi-Fi Sta mode with ViPlex Express to allow for WLAN connection configuration of the Taurus terminals.

#### **Prerequisites**

Table 4-2 Product model and version requirements

| Taurus | Firmware Version | ViPlex Express Version |
|--------|------------------|------------------------|
| T1-4G  | V3.2.0 and later | V2.6.2.0201 and later  |
| TB1-4G |                  |                        |
| TB2-4G |                  |                        |
| TB4    |                  |                        |

| Taurus | Firmware Version | ViPlex Express Version |
|--------|------------------|------------------------|
| TB4A   |                  |                        |
| TB30   |                  |                        |
| TB40   |                  |                        |
| TB50   |                  |                        |
| TB60   |                  |                        |

## **Operating Procedure**

#### Note:

This section introduces how to switch the built-in Wi-Fi AP mode of a terminal to Wi-Fi Sta mode. To ensure that the mode switching is not affected by network disconnection, connect the PC with ViPlex Express installed to the terminal with an Ethernet cable.

#### Log In to Terminals

- Step 1 Open ViPlex Express.
- Step 2 At the bottom left of the page that appears, turn on the DHCP service, select a local IP address and click OK.

Figure 4-42 DHCP service switch

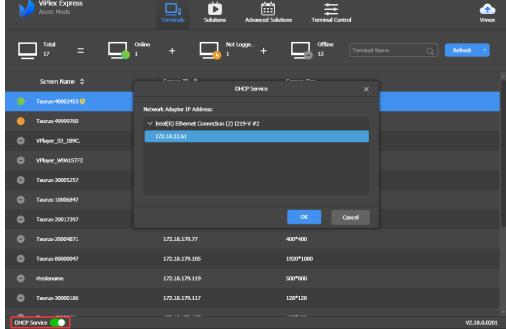

#### Step 3 Click Refresh to refresh the screen list.

After detecting a terminal, ViPlex Express will try to log in to the terminal with the default account or the account used for the last login.

- : Denotes that the Taurus is online and you can log in to it. Go to Step 4.
- : Denotes the Taurus is offline and you cannot log in to it.

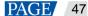

- Denotes you have successfully logged into the Taurus.
- Step 4 Click Connect next to the screen information.
- Step 5 Enter the password for the "admin" user and click **OK**.
  - The default password of the Taurus series earlier than V4.6.0 and EMP400B earlier than V4.6.0 is "123456".
  - The default password of the Taurus series V4.6.0 and later, NS series, EMP200 series, and EMP400B V4.6.0 and later is "SN2008@+".

#### Switch the Wi-Fi Mode

- Step 6 Choose **Terminal Control** > **Network configuration**.
- Step 7 Select the target terminal from the terminal list.
- Step 8 Click Wi-Fi Network.

Figure 4-43 Network configuration

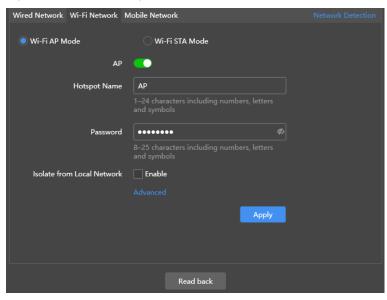

Step 9 Select Wi-Fi-STA Mode. In the box that appears, enter the network name and password of the Wi-Fi AP.

Figure 4-44 Wireless network configuration

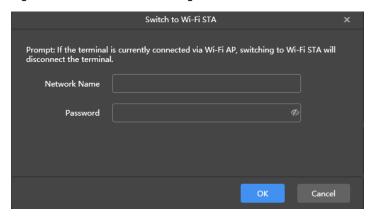

Step 10 Click **OK**. The connection is successful, as shown in the figure below.

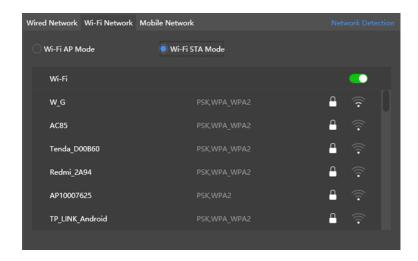

#### Notes:

- Make sure the CLOUD indicator is always on, which denotes that the Internet connection is available.
- Make sure the frequency band of the connected Wi-Fi is 2.4 GHz.
- Step 11 Unplug the Ethernet cable between the PC and the Taurus.

The priority of the Internet connection methods for the Taurus is in the following order: Wired network > Wi-Fi network > 4G network. After you switch to Wi-Fi Sta mode in ViPlex Express, if a wired network is connected at the same time, the Wi-Fi network will be disconnected automatically.

#### 4.12.3 Configuring Mobile Network

Terminals with a network module can access the Internet via a mobile network. ViPlex Express automatically detects mobile network status and displays the detection result.

- Step 1 Insert the 4G card into the SIM card slot.
- Step 2 Choose **Terminal Control** > **Network configuration**.
- Step 3 Select the target terminal in the terminal list.
- Step 4 Go to Mobile Network > Physical SIM and turn on mobile network.
- Step 5 Click to expand the APN configuration page.
- Step 6 Click Add.
- Step 7 Enter parameters according to the APN information provided by the carrier and then click **OK**.
- Step 8 Select the APN and click Connect.

#### Notes:

- Step 5 to Step 8 are required for customizing an APN or setting an APN for a new SIM card.
- To add and connect to an APN for multiple terminals, select the terminals, click Add & Connect to APN, enter the required information, and click OK.

### 4.12.4 Configuring Network Detection

Terminals ping the cloud platform and www.baidu.com to detect network connection status by default. Users can also configure required addresses to ping and enable or disable the addresses.

- Step 1 Choose Terminal Control > Network configuration.
- Step 2 Select the target terminal in the terminal list.
- Step 3 Click Network Detection to configure detection addresses.
  - Click Add to add an address.
  - Click to modify an address.
  - Click to delete an address.

The default configuration cannot be modified and deleted.

Figure 4-45 Network detection

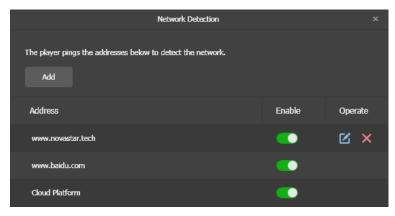

- Step 4 Enable or disable detection addresses.
  - Set the toggle button under **Enable** to **Lead** to detect the terminal network by pinging the corresponding address.
  - Set the toggle button under Enable to to detect terminal network not by pinging the corresponding address.

Step 5 Click Apply.

# 4.13 Server Configuration

Bind to VNNOX Standard/AD. Authentication information is required during the configuration.

How to obtain player authentication information:

Log in to VNNOX (www.vnnox.com) and choose  $\stackrel{ riangle}{ riangle}$  > **Player Authentication** on the homepage of the cloud platform.

### 4.13.1 Binding to VNNOX Standard/AD

You can bind a terminal to VNNOX Standard/AD.

- Step 1 Choose **Terminal Control** > **Server configuration**.
- Step 2 Select the target terminal from the terminal list.
- Step 3 In Bind to VNNOX Standard/AD, select a server and enter the authentication user name, authentication password and player name. The authentication information must be consistent with the information in VNNOX.

Figure 4-46 Binding to VNNOX Standard/AD

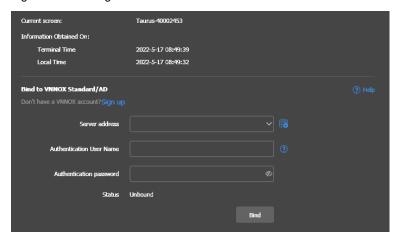

Step 4 Click Bind.

### 4.13.2 Viewing iCare Binding Information

#### Notes:

This function is displayed only when the device has been bound to iCare.

View the binding information of the current terminal.

- Step 1 Choose Terminal Control > Server configuration.
- Step 2 Select the target terminal from the terminal list.
- Step 3 In Bind to iCare, view the binding information of the current terminal.

Figure 4-47 Binding information

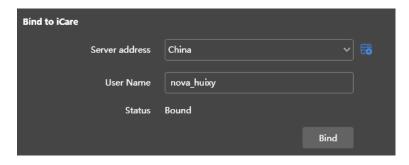

## 4.14 Terminal Upgrade

- When the Taurus is earlier than V2.1.4, it cannot be directly upgraded to V3.0.0 or later. Users have to upgrade it to V2.1.4 by local upgrade first.
- When the Taurus is later than V2.1.4, there is no limit to the version during the upgrade.

#### Note:

Do not disconnect the power supply during the upgrade. The Taurus will restart once.

#### 4.14.1 Online Upgrade

Upgrade terminal versions online. Before you begin, please make sure that your PC can access the Internet.

- Step 1 Choose Terminal Control > Terminal Upgrade.
- Step 2 Select Online Upgrade.

The system decides whether a terminal needs to be upgraded.

- Yes. The current version information and will be displayed, as shown in Figure 4-48. Go to Step
   3.
- No. Only the current version information is displayed. No further operation is required.

Figure 4-48 Online upgrade

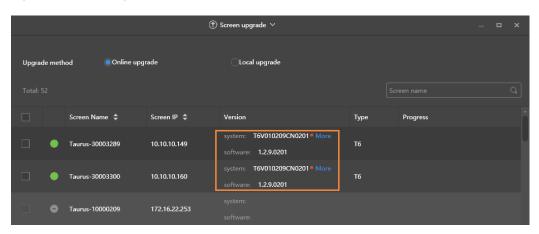

- Step 3 Click **More** and view the related information of the new version.
- Step 4 In the terminal information list, select one or more upgradable terminals and click Upgrade.

The upgrade progress is displayed.

#### 4.14.2 Local Upgrade

Use local files to upgrade terminal versions.

- Step 1 Choose Terminal Control > Terminal Upgrade.
- Step 2 Select Local Upgrade.
- Step 3 Select the upgrade package path.

Step 4 In the terminal information list, select one or more upgradable terminals and click Upgrade.

The upgrade progress is displayed.

#### 4.14.3 Flashing Firmware

Flashing firmware can roll back the terminal firmware to any version earlier than V4.6.0.

#### **Prerequisites**

- terminals of V4.6.0 and later supports firmware version rollback via flashing firmware.
- The terminal and PC with ViPlex Express installed are connected via serial cable.
- The required version package is obtained.
- Make sure the terminal is connected correctly during flashing.
- Flashing firmware for the first time requires users to install the driver. See detailed operations in Step 1 to Step 2.

#### **Operating Procedure**

Example: Roll back Taurus V4.6.0 to V4.5.0.

- Step 1 Ask the technical engineers for the driver installation file.
- Step 2 Unzip the installation file and double click "DriverInstall.exe" to install the driver.
- Step 3 Unzip the Taurus firmware packages of V4.6.0 and V4.5.0.
- Step 4 Copy the ".ini" configuration file in the V4.6.0 firmware package to the unzipped V4.5.0 firmware package.
- Step 5 Zip the V4.5.0 firmware package containing the ".ini" configuration file.
- Step 6 In ViPlex Express, choose Terminal Control > Terminal Upgrade.
- Step 7 Select Flashing Firmware.

Figure 4-49 Flashing firmware

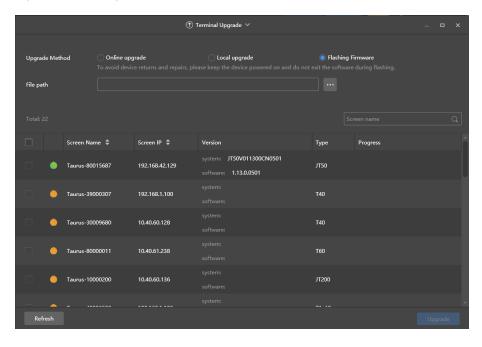

- Step 8 Click select V4.5.0 flashing package from the folder that appears, and click **Upgrade**.
- Step 9 (Optional) After the flashing is complete, check whether the flashing in successful on the **Terminal Upgrade** page.

If the flashing is abnormal, flash the terminal firmware again with the factory flashing software.

#### 4.15 Power Control

When the power switch in ViPlex Express is turned on, the relay will operate and the circuit is connected. When the power switch in ViPlex Express is turned off, the relay will release and the circuit is disconnected.

### 4.15.1 Configuring Power Tags

## **Application Scenarios**

Customizing a tag for each relay allows terminal relays with the same tag to operate or release uniformly.

#### **Prerequisites**

- The terminal is connected to a relay card.
- The terminal software is V2.2.0 or later.

If the terminal software is earlier than V2.2.0, the **Power control** page of the earlier versions will be displayed and a prompt will be displayed to remind the user to upgrade the terminal to V2.2.0 or later.

#### **Operating Procedure**

- Step 1 Choose Terminal Control > Power control.
- Step 2 Select the target terminal from the terminal list.
- Step 3 Click **Configure Power Tag** to access the **Power Tag** page. Do the following according to the actual conditions.
  - Board power: Control power supplies using relays on terminals. The default tag is Screen Power which
    can be customized.
  - External power: Control power supplies using relays on terminals with customized baseboards (Only
    when the TKS series terminals have customized baseboards and are installed with relays, external power
    supplies can be connected.). The default tag is Screen Power which can be customized.
  - Multi-function card power: Control power supplies using relays on the MFN300 multi-function card. Only
    the tags selected and set for the multi-function card in NovaLCT can be viewed.
- Step 4 Click OK.

#### 4.15.2 Controlling Power Manually

- Step 1 Choose Terminal Control > Power control.
- Step 2 Select the target terminal from the terminal list.
- Step 3 Select Manual to enter the manual setting page.
- Step 4 Turn on or off the power switch.

An example of information on the multi-function card power supply is shown in Figure 4-50.

Figure 4-50 Manual setting

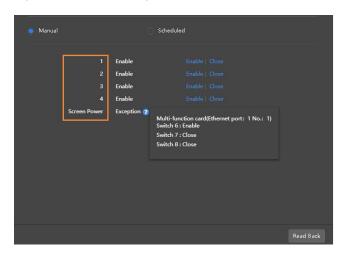

The tags in the orange box can be associated with one or more relay circuits. When multiple relay circuits are associated and each of them is turned on (or off), **Enable** (or **Close**) is displayed. Otherwise, **Mixture** is displayed and the detailed information of each circuit is provided.

#### 4.15.3 Controlling Power as Scheduled

- Step 1 Choose Terminal Control > Power control.
- Step 2 Select the target terminal from the terminal list.
- Step 3 Choose **Scheduled** and click . In the window that appears, specify the device to be controlled, time and interval, and then click **OK**.
- Step 4 After the settings are done, click Apply.

# 4.16 RF Configuration

Set parameters related to RF synchronization and apply the parameters to time synchronization, brightness synchronization, volume synchronization and environment monitoring data synchronization and enable or disable

The Taurus products that support RF management include the T3, T6, TB3, TB4, TB6, and TB8.

Before using RF synchronization, install an RF module. ViPlex Express can detect and display RF module status.

- Step 1 Choose **Terminal Control** > **RF Configuration**.
- Step 2 Select the target terminal from the terminal list.
- Step 3 Turn on RF synchronization.
- Step 4 Set the current terminal as the master device or a slave device.
- Step 5 Set a group ID.

Enter the group ID of the master device for a slave device, and this slave device and the master device will be grouped.

#### Step 6 Select the options that require RF synchronization.

After RF synchronization is applied, the time, brightness, volume, and environment monitoring data of the slave device will keep the same as the master device via the RF signal.

Figure 4-51 RF configuration

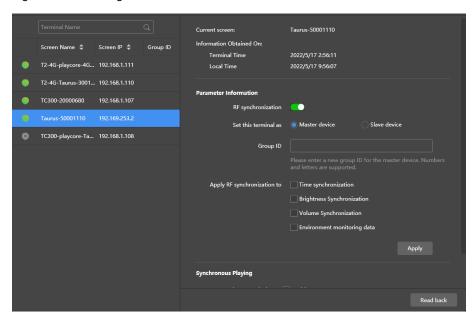

Step 7 Click Apply.

#### 4.17 Sensor

If a sensor is connected to the terminal, the user needs to connect to the sensor logically in ViPlex Express to enable the terminal to collect environment monitoring data.

When the related information of RF synchronization is displayed, as shown in Figure 4-52, it indicates that environment monitoring data synchronization is enabled on the current terminal. For related operations, see 4.16 RF . RF synchronization requires users to specify a master device and slave devices. Users need to set the sensors of the master device only and the monitoring data of the slave devices will be the same as the master device via RF signal.

Figure 4-52 RF synchronization- environment monitoring data

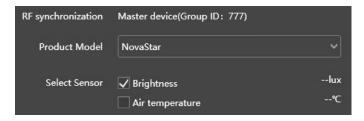

- Step 1 Choose **Terminal Control** > **Sensor**.
- Step 2 Select the target terminal from the terminal list.
- Step 3 Select a sensor manufacturer. Sensors of only NovaStar, Nenghui and Jingxun Changtong are supported.

#### Step 4 Select a sensor type.

- NovaStar: Brightness, temperature
- Nenghui: Air temperature, air humidity, air pressure, wind direction, CO<sub>2</sub>, wind speed, PM2.5, PM10, noise, brightness
- Jingxun Changtong: Wind direction, wind speed, PM2.5, PM10, air pressure, air temperature, air humidity, noise, brightness

Figure 4-53 Sensor types

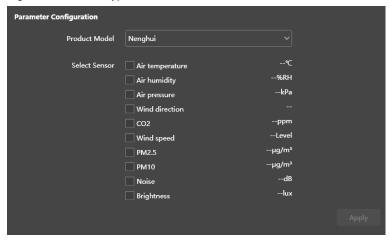

Step 5 After the configuration is done, click **Apply**.

#### 4.18 Screen Information

The information displayed here includes the terminal MAC address, terminal IP address, system software version, product model, application software version.

- Step 1 Choose **Terminal Control** > **Screen information**.
- Step 2 Select the target terminal from the terminal list.
- Step 3 View the terminal information

Figure 4-54 Terminal information

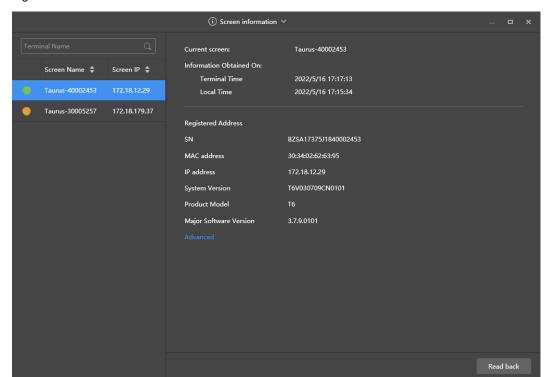

# 5 VNNOX Login

At the top right of the page, click to enter VNNOX login page. VNNOX supports remote content management and terminal control.

For related operations, see VNNOX user manual.

# 6 System Settings

At the top right of the page, click and select the required menu.

Table 6-1 System settings

| Menu              | Description                                                                                                    |  |  |  |  |  |  |  |  |
|-------------------|----------------------------------------------------------------------------------------------------|--|--|--|--|--|--|--|--|
| Language          | Set the display language.                                                                                                    |  |  |  |  |  |  |  |  |
| Working Mode      | Select working mode, including studio mode and async mode.                                                                                                    |  |  |  |  |  |  |  |  |
| RF Control        | Manage the playback of all terminals except the reference device when the RF time synchronization mode is enabled.                                                                                |  |  |  |  |  |  |  |  |
|                   | efore the operation, enter the password "admin".                                                                                                    |  |  |  |  |  |  |  |  |
| Custom server     | Add, modify, or delete custom servers.                                                                                                    |  |  |  |  |  |  |  |  |
|                   | Users can choose customized servers on the pages of connecting to cloud publishing and monitoring services and the page of setting NTP synchronization.                                           |  |  |  |  |  |  |  |  |
| Preferences       | Set the location to save files, including ViPlex Express configuration files, data, temporary files, etc.                                                                                         |  |  |  |  |  |  |  |  |
|                   | Specify an FTP library version to improve the network adaptability of ViPlex Express.                                                                                                    |  |  |  |  |  |  |  |  |
|                   | <ul> <li>Choose whether to remember the connection password. After Remember</li> <li>Password is deselected, users have to enter the password when connecting to a terminal each time.</li> </ul> |  |  |  |  |  |  |  |  |
|                   | Enable or disable automatic refresh of terminal list, and set the refresh interval.                                                                                                    |  |  |  |  |  |  |  |  |
| Check for Updates | Check for and install new updates of ViPlex Express.                                                                                                    |  |  |  |  |  |  |  |  |
| Help              | View the documentation related to the software.                                                                                                    |  |  |  |  |  |  |  |  |
| About             | Display the version of ViPlex Express and the official website.                                                                                                    |  |  |  |  |  |  |  |  |

# 7 Audio and Video Decoder Specifications

# 7.1 Image

| Туре | Codec                    | Supported Image Size          | Container | Remarks                                                                                     |
|------|--------------------------|-------------------------------|-----------|---------------------------------------------------------------------------------------------|
| JPEG | JFIF file format<br>1.02 | 48x48 pixels~8176x8176 pixels | JPG, JPEG | Not Support Non-interleaved Scan Software support SRGB JPEG Software support Adobe RGB JPEG |
| ВМР  | ВМР                      | No Restriction                | ВМР       | N/A                                                                                         |
| GIF  | GIF                      | No Restriction                | GIF       | N/A                                                                                         |
| PNG  | PNG                      | No Restriction                | PNG       | N/A                                                                                         |
| WEBP | WEBP                     | No Restriction                | WEBP      | N/A                                                                                         |

## 7.2 Audio

| Туре                      | Codec                                        | Channel | Bit rate                       | Sampling rate  | File Format      | Remarks                                |
|---------------------------|----------------------------------------------|---------|--------------------------------|----------------|------------------|----------------------------------------|
| MPEG                      | MPEG1/2/2.5 Audio<br>Layer1/2/3              | 2       | 8kbps~320Kbps<br>, CBR and VBR | 8KHZ~48K<br>Hz | MP1, MP2,<br>MP3 | N/A                                    |
| Windows<br>Media<br>Audio | WMA Version 4,<br>4.1, 7, 8, 9, wmapro       | 2       | 8kbps~320Kbps                  | 8KHZ~48K<br>Hz | WMA              | Non-support WMA Pro, lossless and MBR  |
| WAV                       | MS-ADPCM,<br>IMA-ADPCM, PCM                  | 2       | N/A                            | 8KHZ~48K<br>Hz | WAV              | Support 4bit<br>MS-ADPCM,<br>IMA-ADPCM |
| OGG                       | Q1~Q10                                       | 2       | N/A                            | 8KHZ~48K<br>Hz | OGG, OGA         | N/A                                    |
| FLAC                      | Compress Level 0~8                           | 2       | N/A                            | 8KHZ~48K<br>Hz | FLAC             | N/A                                    |
| AAC                       | ADIF, ATDS Header AAC-LC and AAC-HE, AAC-ELD | 5.1     | N/A                            | 8KHZ~48K<br>Hz | AAC, M4A         | N/A                                    |
| AMR                       | AMR-NB, AMR-WB                               | 1       | AMR-NB<br>4.75~12.2kbps        | 8KHZ,<br>16KHz | 3GP              | N/A                                    |

| Туре | Codec                                                                                           | Channel | Bit rate                                    | Sampling rate | File Format                              | Remarks |
|------|-------------------------------------------------------------------------------------------------|---------|---------------------------------------------|---------------|------------------------------------------|---------|
|      |                                                                                                 |         | @8kHz<br>AMR-WB<br>6.60~23.85kbps<br>@16kHz |               |                                          |         |
| MIDI | MIDI Type 0 and 1,<br>DLS version 1 and<br>2, XMF and Mobile<br>XMF, RTTTL/RTX,<br>OTA, iMelody | 2       | N/A                                         | N/A           | XMF, MXMF,<br>RTTTL,<br>RTX, OTA,<br>IMY | N/A     |

# 7.3 Video

| Туре           | Codec          | Supported Image<br>Size                                                                           | Maximum<br>Frame Rate                                                   | Maximum Bit<br>Rate<br>(Ideal Case)                    | File Format                            | Remarks                                              |
|----------------|----------------|---------------------------------------------------------------------------------------------------|-------------------------------------------------------------------------|--------------------------------------------------------|----------------------------------------|------------------------------------------------------|
| MPEG-<br>1/2   | MPEG-<br>1/2   | 48x48<br>pixels~1920x1080<br>pixels                                                               | 30fps                                                                   | 80Mbps                                                 | DAT, MPG,<br>VOB, TS                   | Support Field<br>Coding                              |
| MPEG-<br>4     | MPEG4          | 48×48 pixels~1920×1080 pixels                                                                     | 30fps                                                                   | 38.4Mbps                                               | AVI, MKV, MP4,<br>MOV, 3GP             | Not support MS MPEG4 v1/v2/v3, GMC, DivX3/4/5/6/7/10 |
| H.264/<br>AVC  | H.264          | T3&T6&TB3&TB4& TB6&TB8: 48×48 pixels~4096×2304 pixels Other models: 48×48 pixels~1920×1080 pixels | T3&T6&TB3&TB 4&TB6&TB8: 4K@25fps, 1080P@60fps Other models: 1080P@60fps | T3&T6&TB3&TB 4&TB6&TB8: 100Mbps Other models: 57.2Mbps | AVI, MKV, MP4,<br>MOV, 3GP, TS,<br>FLV | Support Field<br>Coding,<br>MBAFF                    |
| MVC            | H.264<br>MVC   | 48×48<br>pixels~1920×1080<br>pixels                                                               | 60fps                                                                   | 38.4Mbps                                               | MKV, TS                                | Support<br>Stereo High<br>Profile only               |
| H.265/<br>HEVC | H.265/<br>HEVC | T3&T6&TB3&TB4&<br>TB6&TB8: 64×64<br>pixels~4096×2304<br>pixels                                    | T3&T6&TB3&TB<br>4&TB6&TB8:<br>4K@60fps,<br>1080P@60fps                  | T3&T6&TB3&TB 4&TB6&TB8: 100Mbps Other models:          | MKV, MP4,<br>MOV, TS                   | Support Main<br>Profile, Tile &<br>Slice             |

| Туре               | Codec | Supported Image<br>Size                                            | Maximum<br>Frame Rate        | Maximum Bit<br>Rate<br>(Ideal Case) | File Format               | Remarks               |
|--------------------|-------|--------------------------------------------------------------------|------------------------------|-------------------------------------|---------------------------|-----------------------|
|                    |       | Other models:<br>64×64<br>pixels~1920×1080<br>pixels               | Other models:<br>1080P@60fps | 57.2Mbps                            |                           |                       |
| GOOG<br>LE VP8     | VP8   | 48×48<br>pixels~1920×1080<br>pixels                                | 30fps                        | 38.4 Mbps                           | WEBM, MKV                 | N/A                   |
| H.263              | H.263 | SQCIF(128×96),<br>QCIF(176×144),<br>CIF(352×288),<br>4CIF(704×576) | 30fps                        | 38.4Mbps                            | 3GP, MOV, MP4             | Not support<br>H.263+ |
| VC-1               | VC-1  | 48×48<br>pixels~1920×1080<br>pixels                                | 30fps                        | 45Mbps                              | WMV, ASF, TS,<br>MKV, AVI | N/A                   |
| MOTIO<br>N<br>JPEG | MJPEG | 48×48<br>pixels~1920×1080<br>pixels                                | 30fps                        | 38.4Mbps                            | AVI                       | N/A                   |

Note: Output data format is YUV420 semi-planar, and YUV400 (monochrome) is also supported for H.264.

# 8 Limitations on Cut-to-Display Windows for Regular Screens

| Product                                        | TB4, TB6, TB8                                                                                                    | TB1-4G (Optional 4G), TB2-4G (Optional 4G) |  |  |  |  |
|------------------------------------------------|----------------------------------------------------------------------------------------------------|--------------------------------------------|--|--|--|--|
| Recommended screen resolution (width × height) | 4096 × 288 pixels                                                                                                    | 1920 x 1080 pixels                         |  |  |  |  |
| Number of parts                                | Cut horizontally: Actual screen width/Playback window width ≤8  Cut vertically: Actual screen height/Playback window height ≤8 |                                            |  |  |  |  |

# 9 Limitations on Playback Parameters for Ultra-long Screens

Table 9-1 Ultra-long-screen-solution playback parameter description

| TB10  Maximum Pixel | TB10 | Pixel capacity up to 650,000 |
|---------------------|------|------------------------------|
|                     |      | Maximum pixel width: 23,040  |
|                     |      | Maximum pixel height: 4096   |
| Width/Height        | TB30 | Pixel capacity up to 650,000 |
|                     |      | Maximum pixel width: 23,040  |
|                     |      | Maximum pixel height: 4096   |

|                                       | TB40/TB50             | Pixel capacity up to 1,300,000                                                                       |  |  |  |  |
|---------------------------------------|-----------------------|----------------------------------------------------------------------------------------------------|--|--|--|--|
|                                       |                       | Maximum pixel width: 23,040                                                                          |  |  |  |  |
|                                       |                       | Maximum pixel height: 4096                                                                           |  |  |  |  |
|                                       | TB60                  | Pixel capacity up to 2,300,000                                                                       |  |  |  |  |
|                                       |                       | Maximum pixel width: 23,040                                                                          |  |  |  |  |
|                                       |                       | Maximum pixel height: 4096                                                                           |  |  |  |  |
| Minimum Solution R                    | esolution             | 3841                                                                                                 |  |  |  |  |
| Maximum Image Res                     | solution and Quantity | Up to 10 images can be displayed simultaneously when the resolution lower than 1080p.                |  |  |  |  |
|                                       |                       | Up to 2 images can be displayed simultaneously when the resolution higher than 2K and lower than 4K. |  |  |  |  |
| Maximum Video Resolution and Quantity |                       | Resolution: No restrictions                                                                          |  |  |  |  |
|                                       |                       | Quantity: 1 (You are advised to set the video resolution according to the screen resolution.)        |  |  |  |  |
| Maximum Pixel Widt                    | th of Text            | Text sharpening enabled                                                                              |  |  |  |  |
|                                       |                       | - Maximum pixel width: 23040                                                                         |  |  |  |  |
|                                       |                       | Maximum number of characters: 3000                                                                   |  |  |  |  |
|                                       |                       | Text sharpening disabled                                                                             |  |  |  |  |
|                                       |                       | - Maximum pixel width: 16384                                                                         |  |  |  |  |
|                                       |                       | Maximum number of characters: Table 9-2                                                              |  |  |  |  |
| General Window Qu                     | antity                | 1                                                                                                    |  |  |  |  |
| Supported Image                       | ViPlex Express        | JPG, JEPG, BMP, GIF, PNG, WEBP                                                                       |  |  |  |  |
| Formats                               | VNNOX Standard        | JPG, PNG, ICO, JPEG, BMP, GIF                                                                        |  |  |  |  |
| Supported Video Fo                    | rmats                 | MP4, FLV                                                                                             |  |  |  |  |

Table 9-2 Scrolling text limitations

| Horizontal<br>Scrolling | Font Size            | 8    | 12   | 14   | 16   | 18  | 24  | 32  | 64  | 96  | 128 | 256 | 512 |
|-------------------------|----------------------|------|------|------|------|-----|-----|-----|-----|-----|-----|-----|-----|
|                         | Number of Characters | 2048 | 1365 | 1170 | 1024 | 911 | 685 | 512 | 256 | 170 | 127 | 62  | 10  |
| Vertical<br>Scrolling   | Font Size            | 8    | 12   | 14   | 16   | 18  | 24  | 32  | 64  | 96  | 128 | 256 | 512 |
|                         | Number of Characters | 1504 | 1002 | 859  | 752  | 668 | 501 | 376 | 188 | 125 | 94  | 47  | 8   |